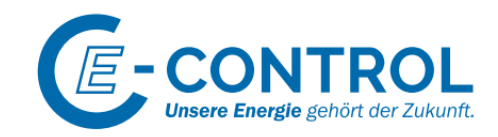

# **GASNACHWEISSYSTEM HANDBUCH**

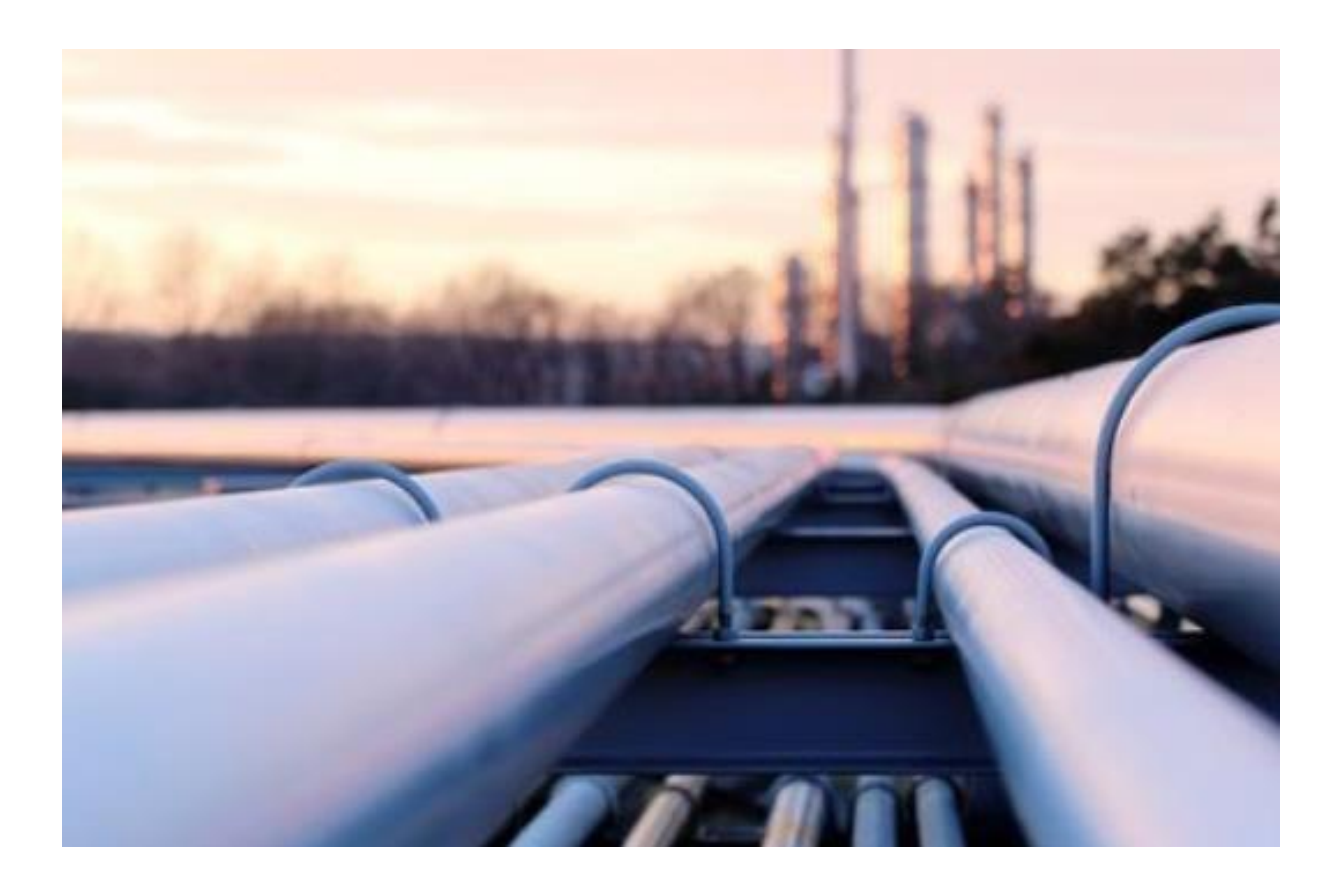

Version 0.1

Seite 1 von 56

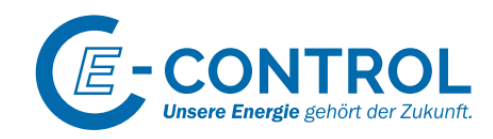

## **IMPRESSUM**

Eigentümer, Herausgeber und Verleger: E-Control Rudolfsplatz 13a, A-1010 Wien Tel.: +43 1 24 7 24-0 Fax: +43 1 24 7 24-900 E-Mail[: office@e-control.at](mailto:office@e-control.at) [www.e-control.at](http://www.e-control.at/) Twitter[: www.twitter.com/energiecontrol](http://www.twitter.com/energiecontrol) Facebook: [www.facebook.com/energie.control](http://www.facebook.com/energie.control)

Für den Inhalt verantwortlich

Version 0.1

Seite 2 von 56

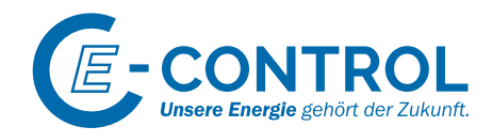

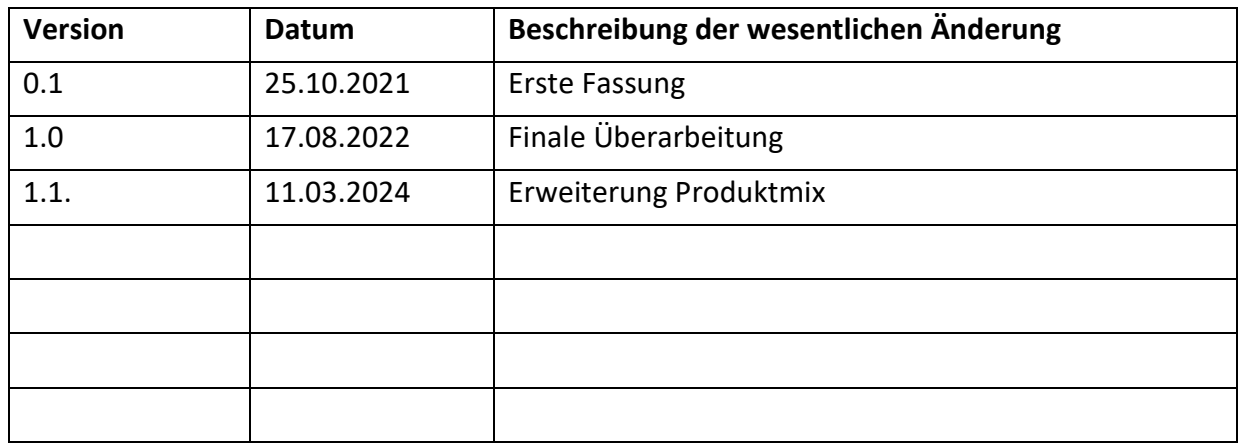

## **VERSIONSVERZEICHNIS**

Bei Fragen, Anregungen, Ungenauigkeiten, fehlenden Beschreibungen oder Fehlern in der Darstellung schreiben Sie uns bitte per E-Mail an office@e.control.at mit der Betreffzeile "Gasnachweissystem Handbuch". E-Control ergänzt und erweitert dieses Handbuch laufend. Zugunsten der Klarheit und Lesbarkeit der Texte nutzen wir in diesem Dokument ausschließlich die männliche Form der Begriffe. Selbstverständlich ist immer die weibliche und männliche Form der Begriffe gemeint.

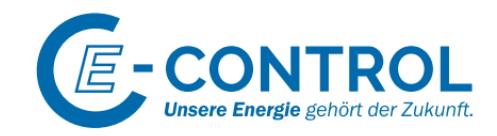

# **ÄNDERUNGSHISTORY AB HANDBUCHVERSION 1.0**

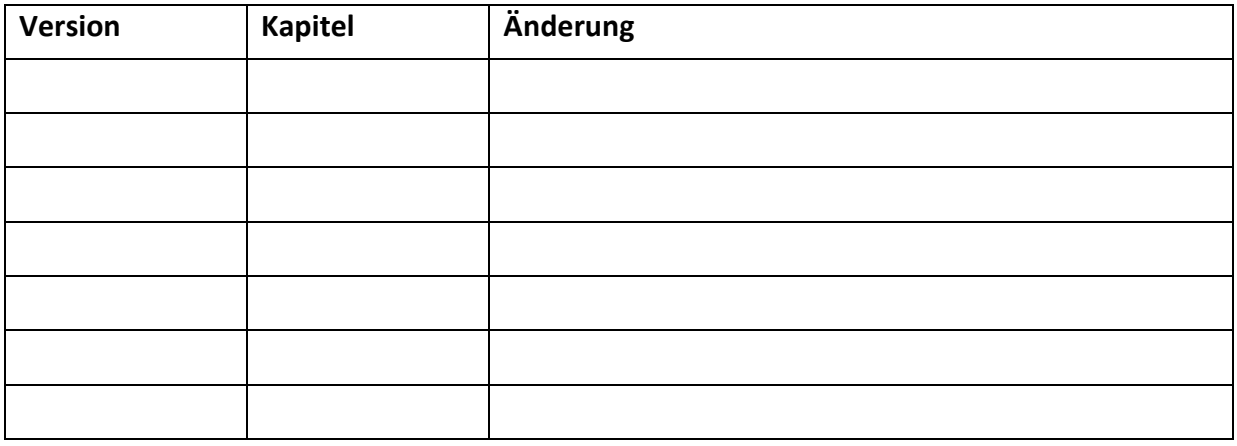

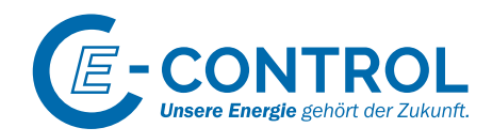

# **INHALTSVERZEICHNIS**

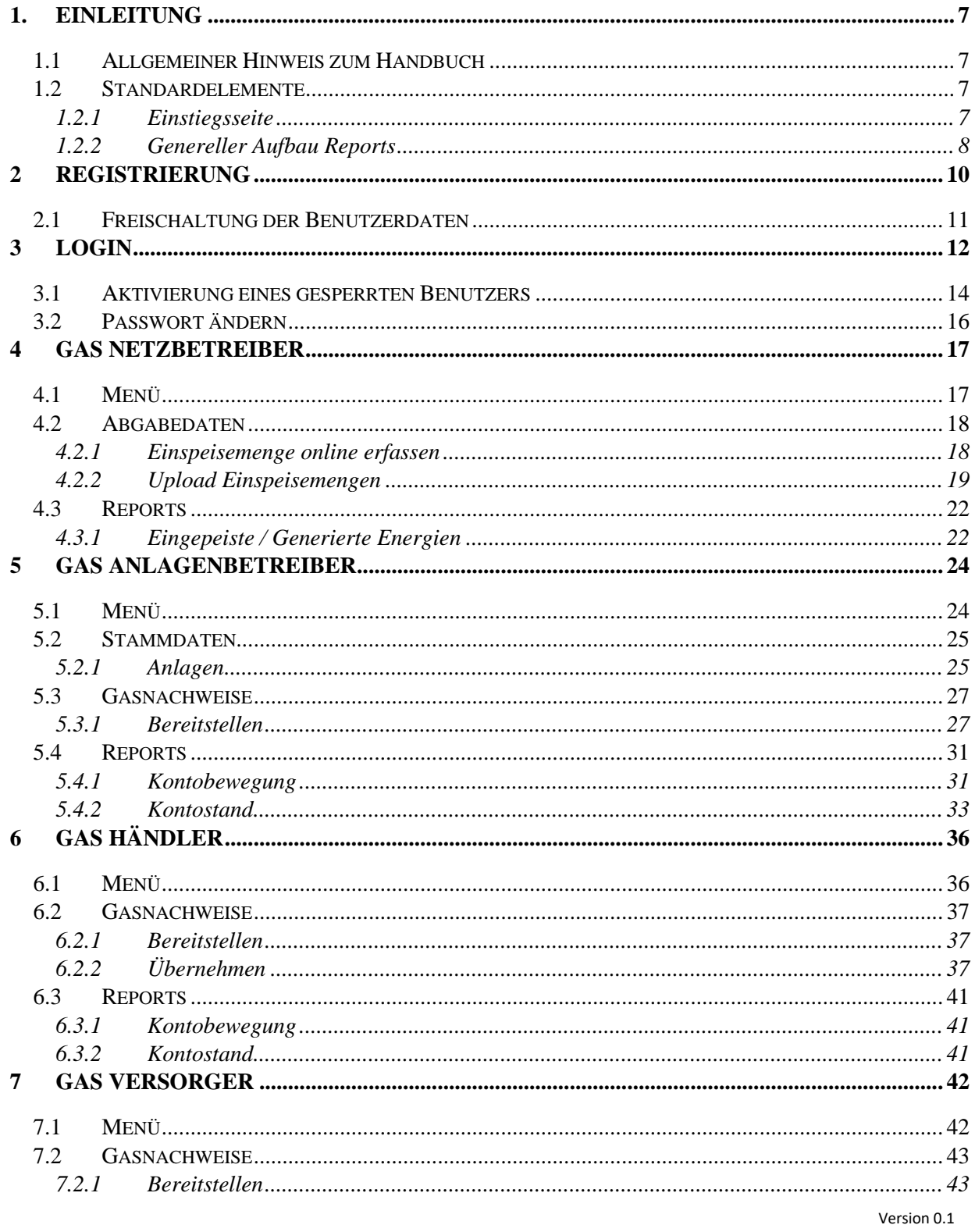

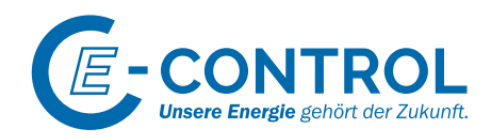

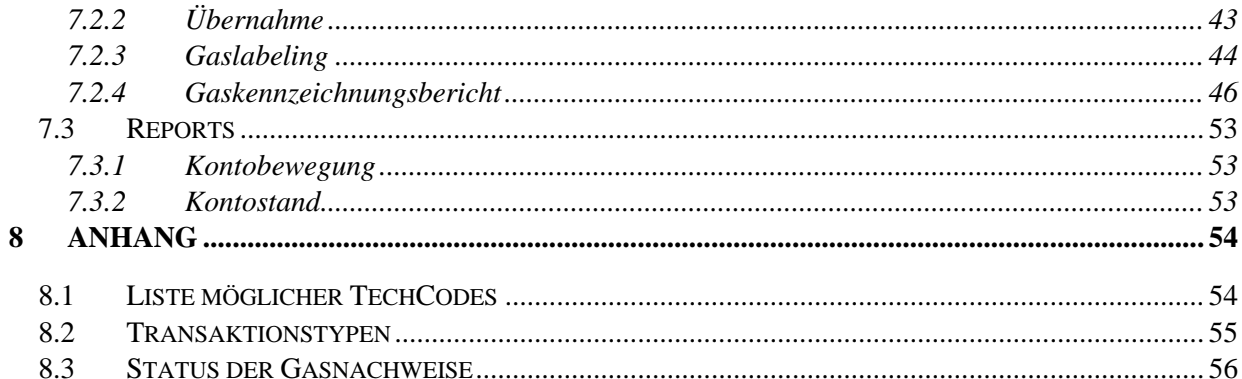

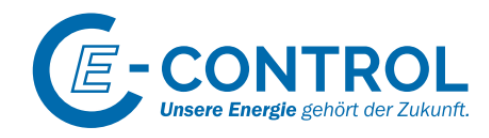

# <span id="page-6-0"></span>1. Einleitung

## <span id="page-6-1"></span>1.1 Allgemeiner Hinweis zum Handbuch

Im Zuge der Novellierung von ElWOG 2010 und der Einführung des EAG wurde auch das Gaswirtschaftsgesetz 2011 BGBl. I Nr. 107/2011 (GWG) novelliert. Die bisher freiwillige Gaskennzeichnung wird mit dem Jahr 2022 – durchgeführt erstmalig 2023 - verpflichtend. § 130 GWG führt die Gaskennzeichnung für alle Lieferanten ein, für welche gemäß § 129 b Abs 1 GWG die E-Control als einzig zuständige Stelle zur Ausstellung von Herkunftsnachweisen eine entsprechende Datenbank zur Verfügung stellt. Vorliegendes Handbuch erläutert die näheren Rollen und zugeordneten Funktionen.

Bei weiteren Fragen können Sie sich jederzeit a[n gasnachweis@e-control.at](mailto:gasnachweis@e-control.at) wenden.

## <span id="page-6-2"></span>1.2 Standardelemente

### <span id="page-6-3"></span>1.2.1 Einstiegsseite

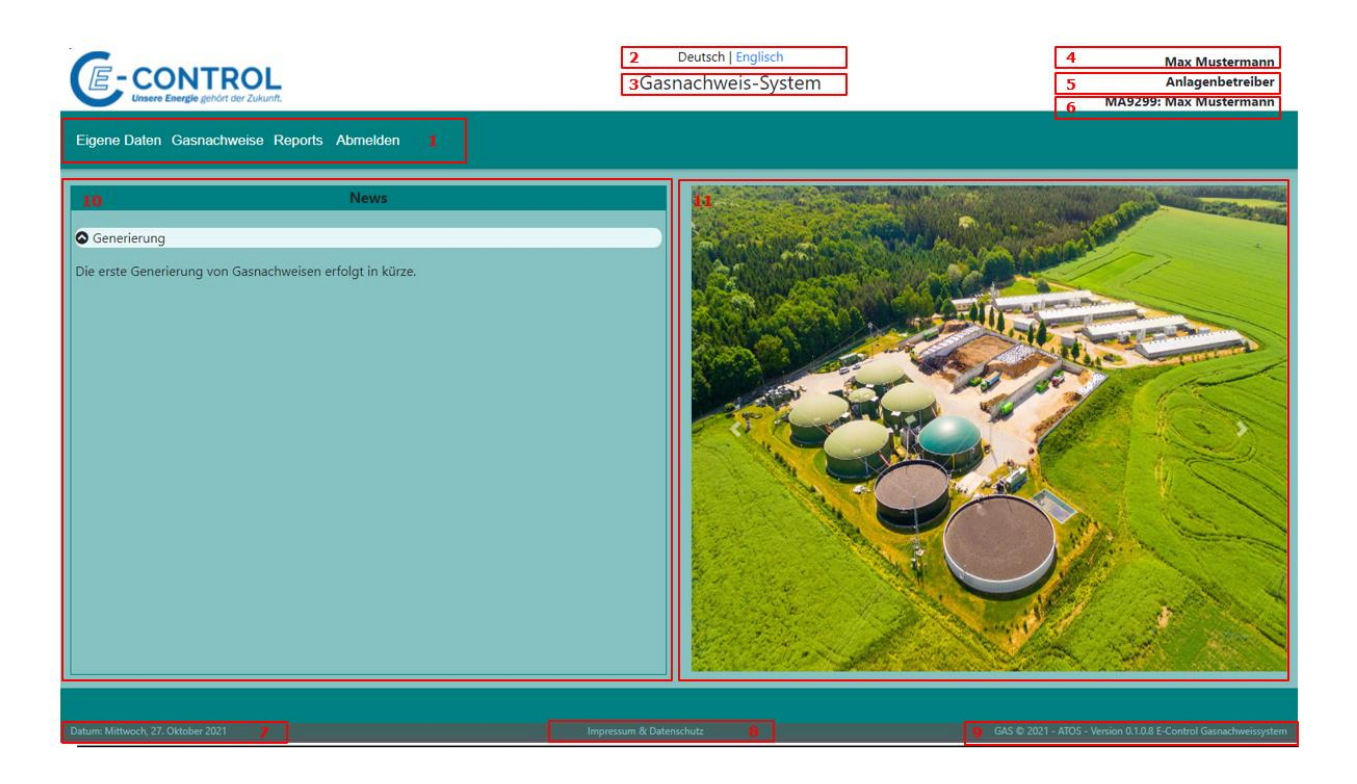

- 1) Menüleiste
- 2) Sprachauswahl
- 3) Information ob Test- oder Produktivsystem
- 4) Firmenname des angemeldeten Benutzers

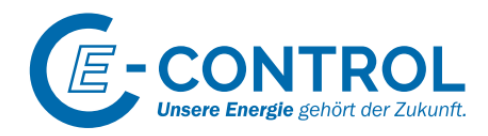

- 5) Rolle des angemeldeten Benutzers
- 6) Benutzerkennung, Vorname und Nachname des angemeldeten Benutzers
- 7) Datumsinformation
- 8) Link zum Impressum
- 9) Versionshinweis
- 10) Newsbereich, aktuelle Informationen werden hier angezeigt
- 11) Bildbereich, Standardbilder oder Bilder von aktuellen E-Control Events, werden rotierend angezeigt

<span id="page-7-0"></span>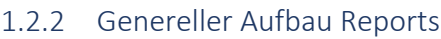

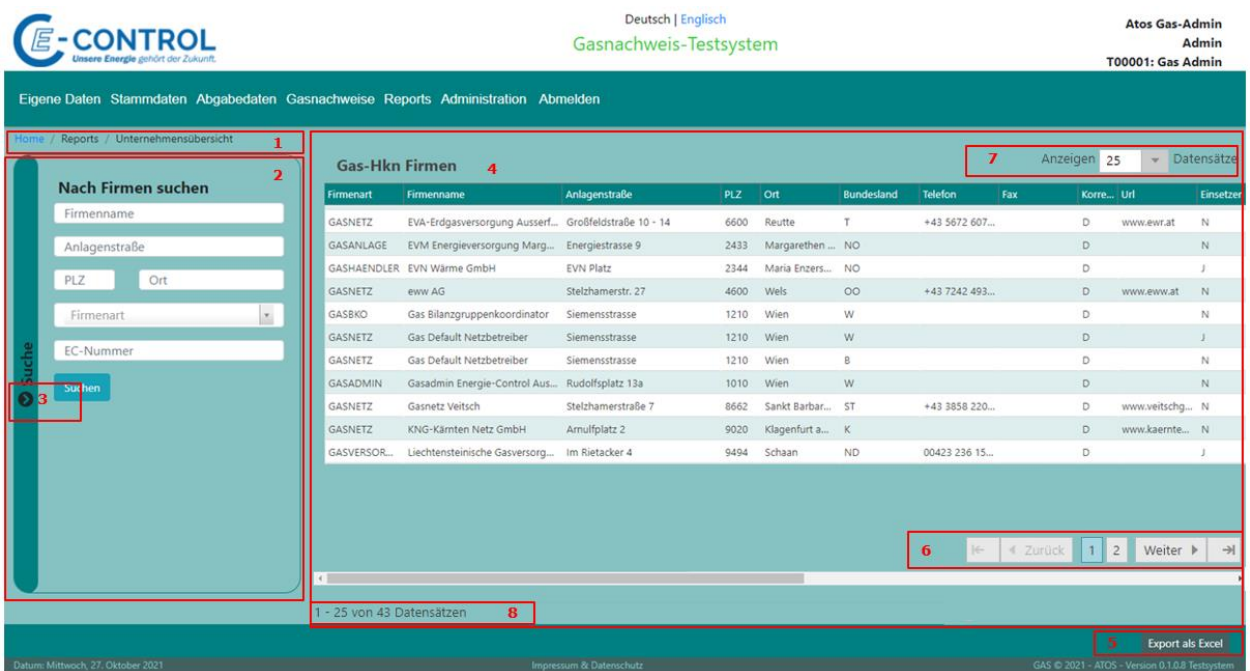

- 1) Navigationsleiste (Breadcrumb) über Home gelangt man wieder auf die Einstiegsseite des Systems.
- 2) Filterbereich für den Report
- 3) Der Filterbereich lässt sich einklappen, damit mehr Platz für den Anzeigebereich vorhanden ist.
- 4) Anzeigebereich, die Spaltenbreite lassen sich verschieben
- 5) Button für den Excel-Export der ausgewählten Elemente
- 6) Blättern auf die nächste oder vorherige Seite. Achtung, diese Buttons können auch im Scrollbereich liegen.
- 7) Definition der angezeigten Zeilen. Achtung diese Definition kann auch im Scrollbereich liegen. Weiters git es ein Limit bei den tatsächlich angezeigten Zeilen. Sollte diese über die getätigte

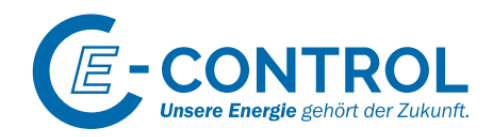

Defnition nicht ausreichen, kann dann innerhalb der Tabelle entweder über den vertikalen Scrollbalken (ganz rechts) oder mit dem Scrollrad auf der Mouse gescrolled werden.

Seite 9 von 56

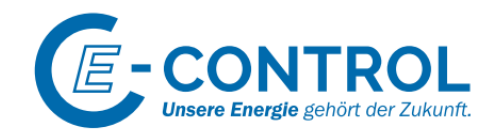

# <span id="page-9-0"></span>2 Registrierung

Die Onlineregistrierung der Unternehmen für das Gasnachweissystem kann über den Link auf der Loginseite durchgeführt werden.

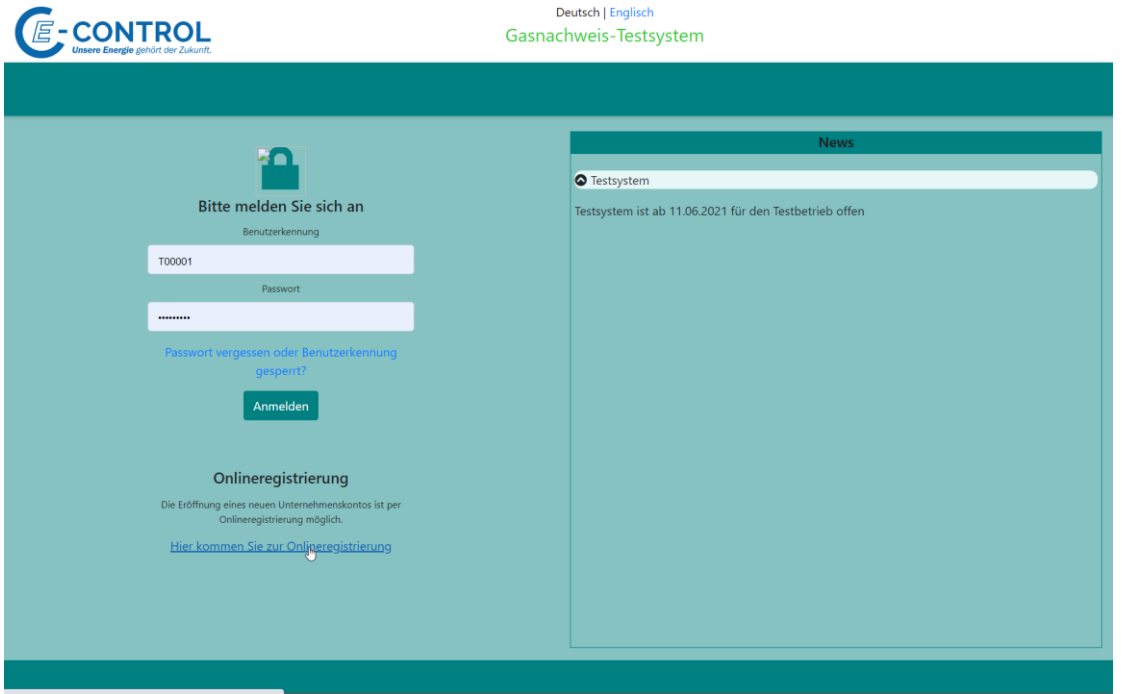

Neben Firmendaten werden auch Informationen zum Hauptansprechpartner des Unternehmens abgefragt.

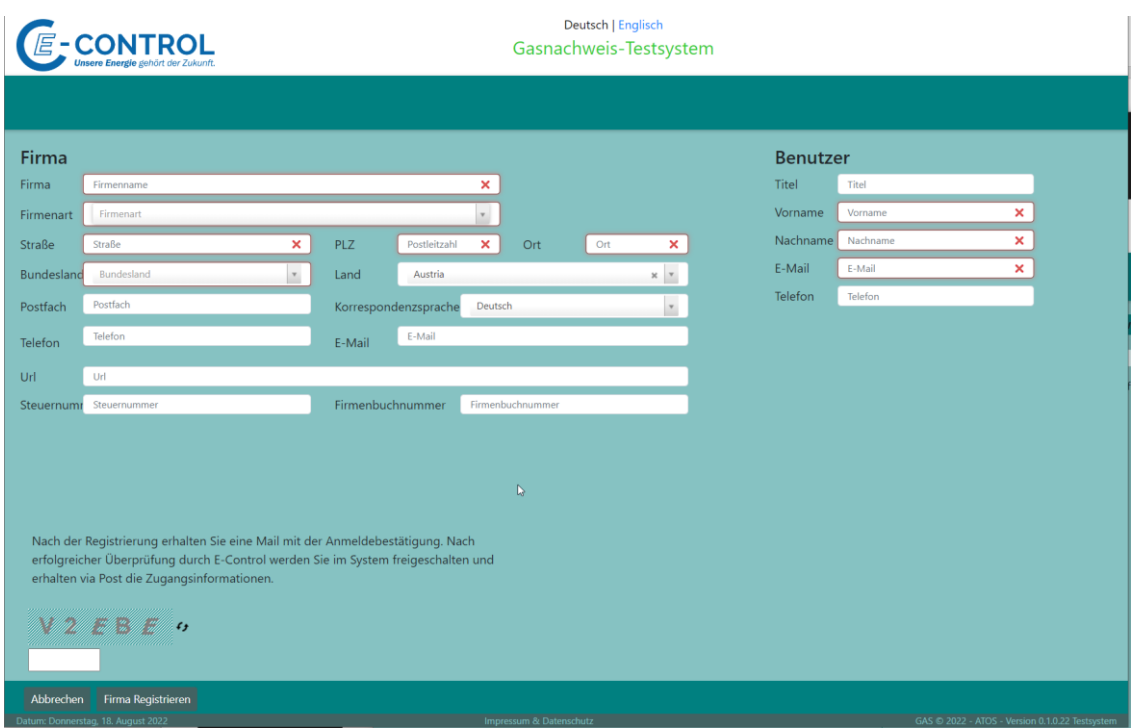

Version 0.1

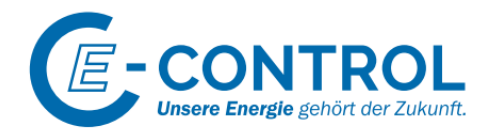

Für das Gasnachweissystem können Sie sich für folgende Rollen (Firmenart) im System anmelden.

#### **GAS-Netzbetreiber**

Der Netzbetreiber ist für die periodische Übermittlung der Gasproduktiosmengen verantwortlich.

#### **GAS-Anlagenbetreiber**

Einsicht über die übermittelten Daten der eigenen Anlagen durch den BKO. Transfer der Gasnachweise an GAS-Händler bzw. GAS-Versorger.

#### **GAS-Händler**

Händel mit den Gasnachweisen. Derzeit nur ein nationaler Handel möglich.

#### **GAS-Versorger**

Durchführung der Gaskennzeichnung.

## <span id="page-10-0"></span>2.1 Freischaltung der Benutzerdaten

Nach der Registrierung bekommen Sie ein Bestätigungsmail. Nach Kontrolle der Anmeldeinformation und Freigabe durch E-Control, werden Ihnen die Zugangsdaten durch einen eingeschriebenen Brief zugesendet. Mit diesen Daten können Sie sich beim Gasnachweissystem anmelden.

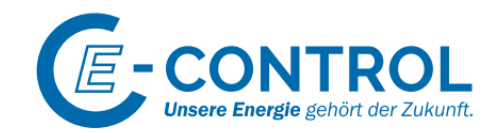

## <span id="page-11-0"></span>3 Login

Der Zugang zum Gasnachweissystem erfolgt entweder über die Landingpage oder ist direkt möglich.

Landingpage: energieregister.at

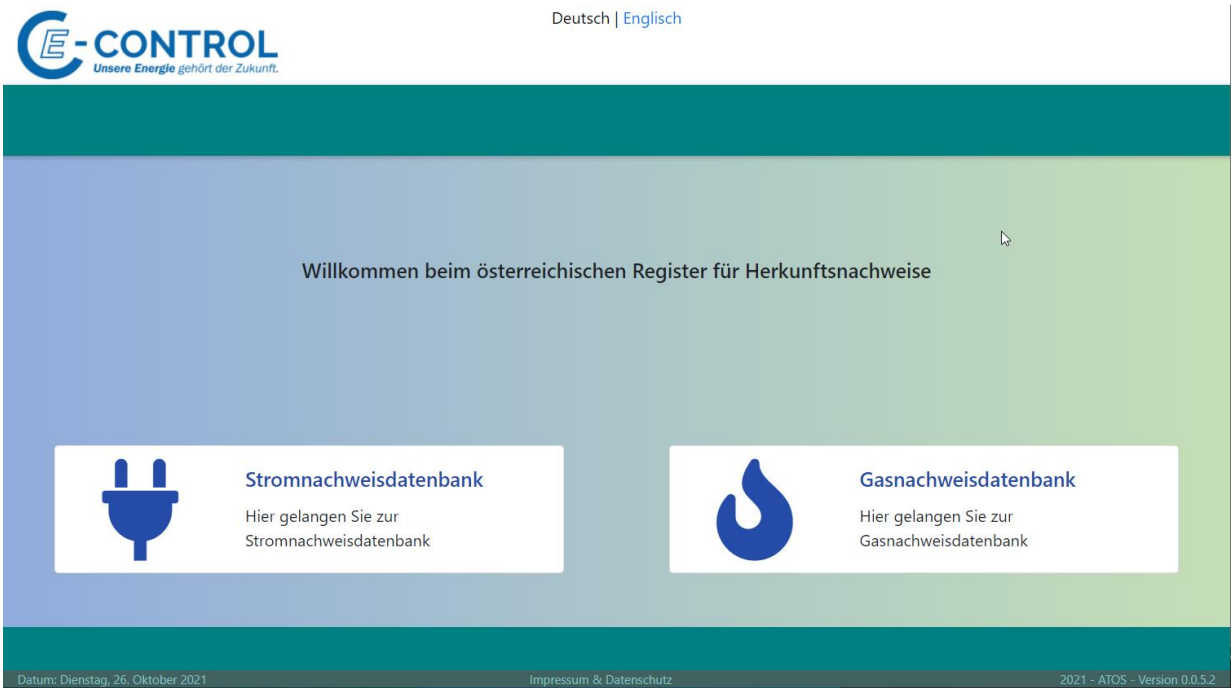

Gasnachweissystem: gasnachweis.at

Im Security Kuvert ist das Passwort für den erstmaligen Einstieg ins Gasnachweissystem enthalten.

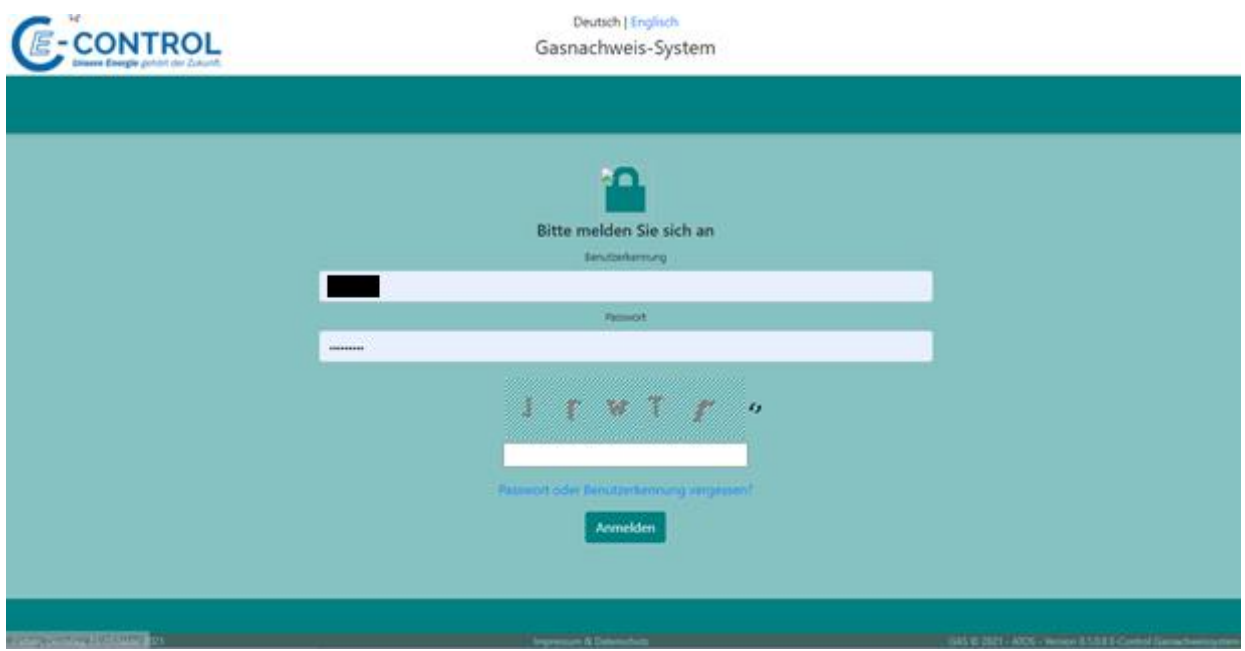

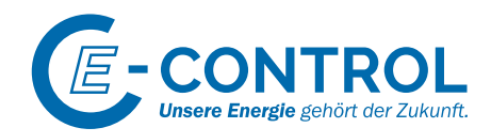

Beim erstmaligen Login (oder wenn das Passwort abgelaufen ist), muss ein neues Passwort vergeben, und die AGB's bestätigt werden. Wurden die AGB's von E-Control geändert, ist ebenfalls eine neuerliche AGB-Bestätigung erforderlich.

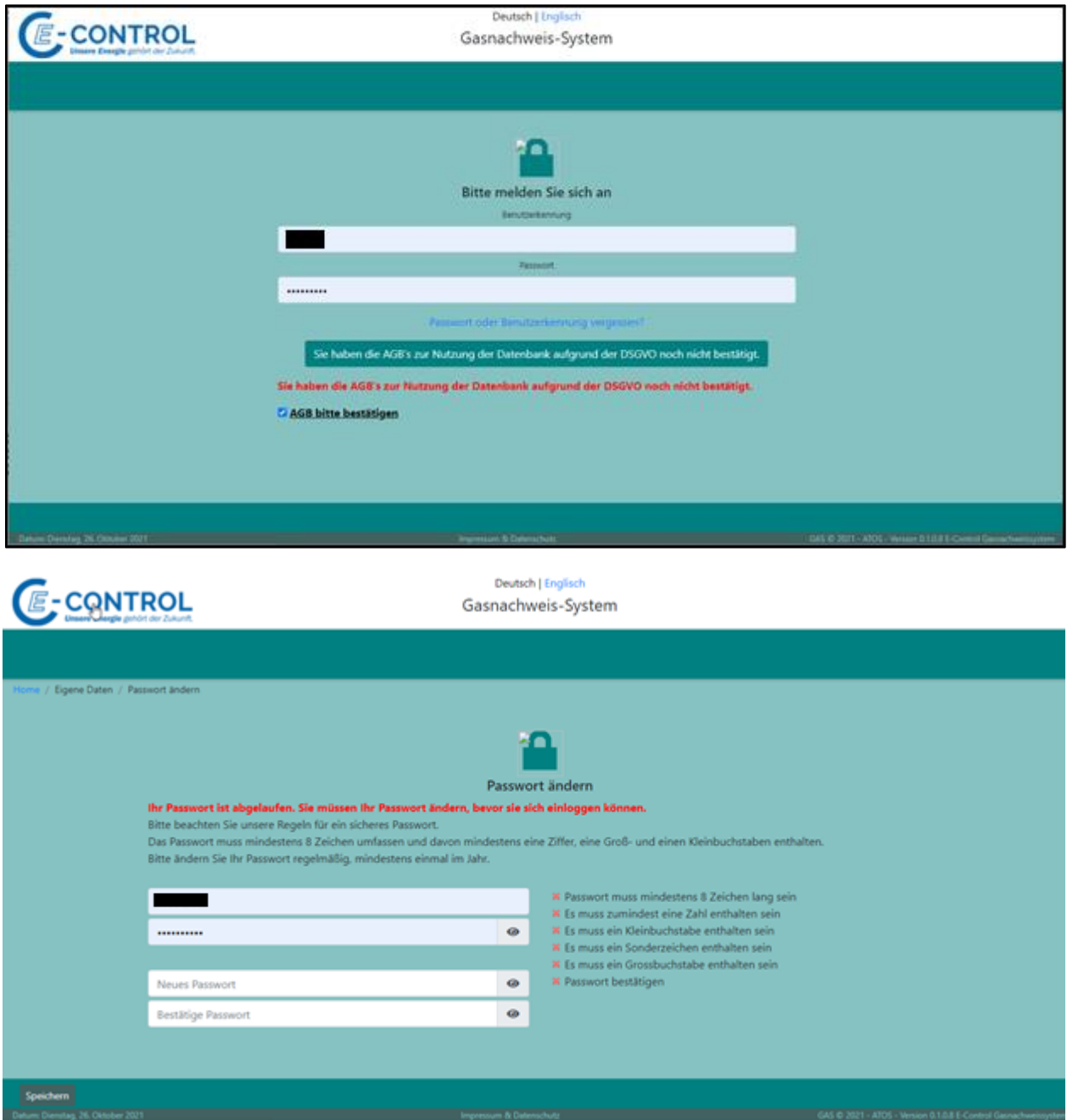

Derzeitige Einstellung der Passwortregeln:

- ➢ Passwort läuft nach 180 Tagen ab
- ➢ die letzten 10 verwendeten Passwörter müssen unterschiedlich sein
- ➢ 30 Tage vor Ablauf des Passwortes, erfolgt eine Information beim Login
- ➢ maximale 3 Fehlversuche beim Login, bevor der Benutzer gesperrt wird

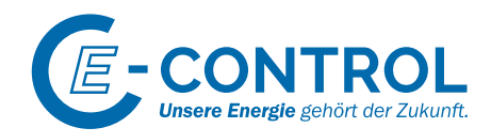

Die AGB's können über die Verlinkung auf der Seite oder direkt über den Linkt downgeloadet werden. https://www.e-control.at/stromnachweis/download/agbs

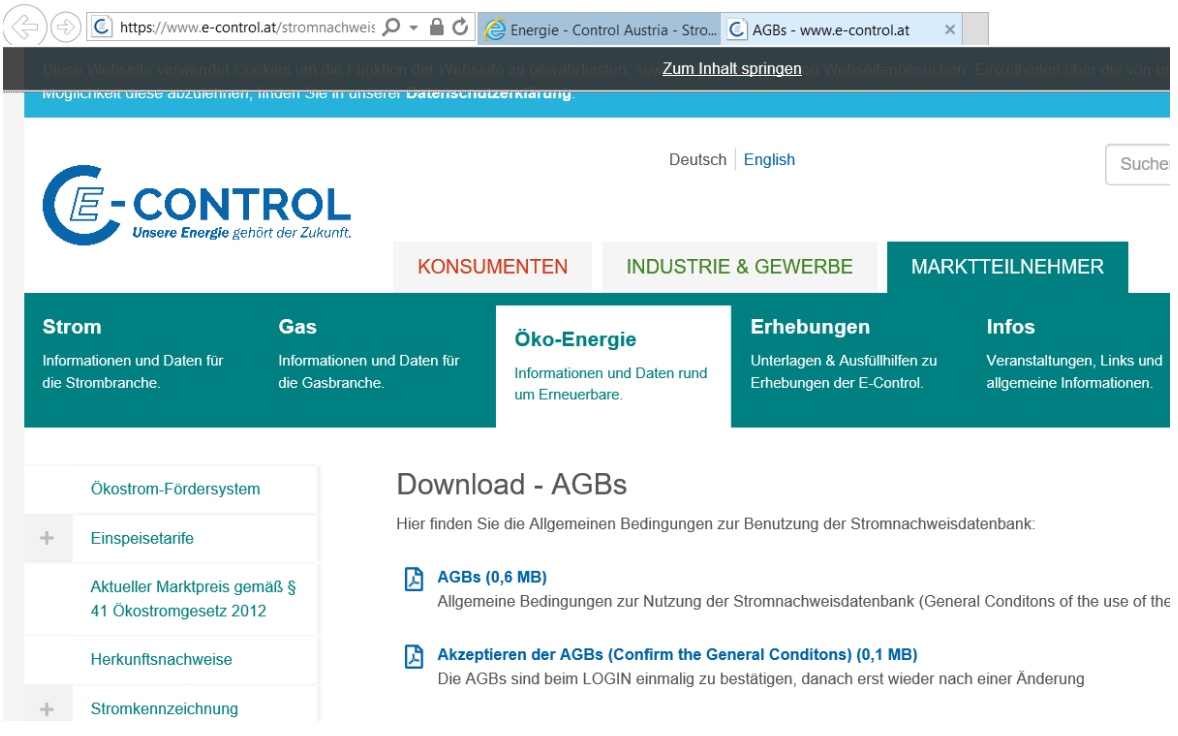

## <span id="page-13-0"></span>3.1 Aktivierung eines gesperrten Benutzers

Ist ein Benutzer gesperrt (mehr als 3 Loginversuche) oder wurde das Passwort vergessen, so ist es möglich, über den Aktivierungslink auf der Login-Seite, den Aktivierungsprozess zu starten.

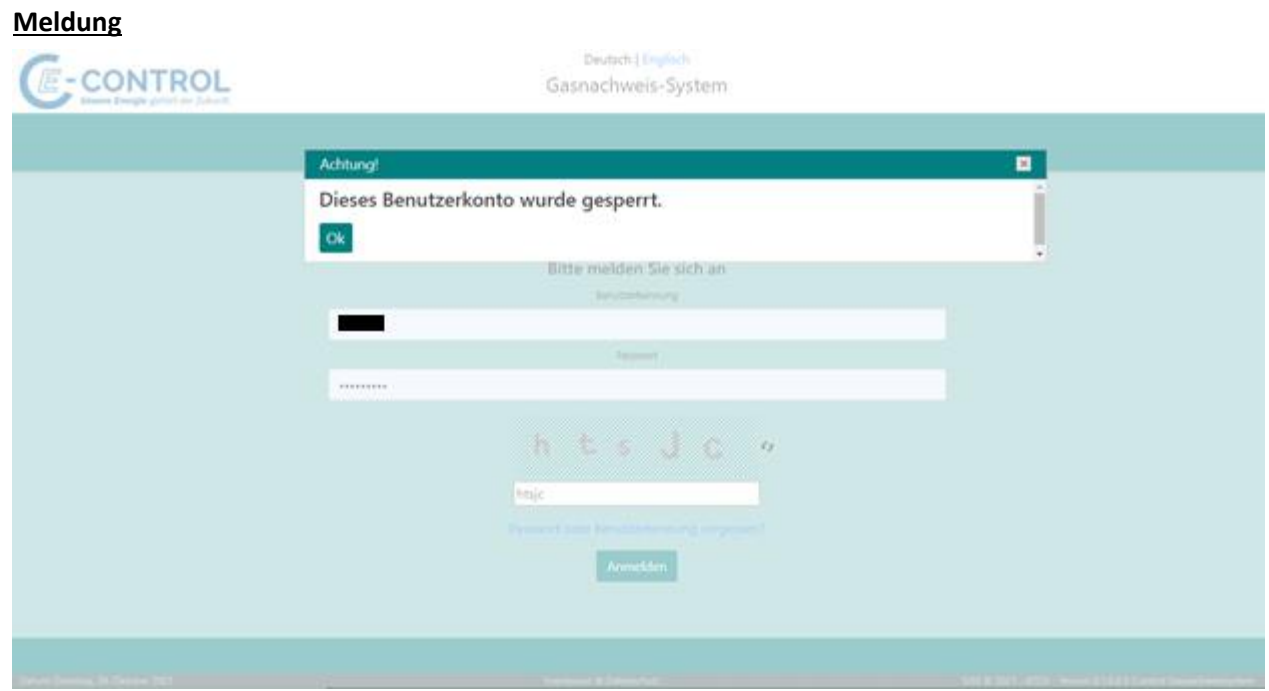

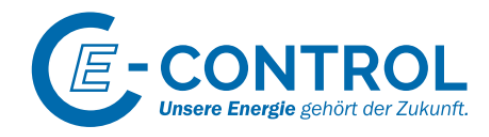

Über den Link "Passwort vergessen oder Benutzerkennung gesperrt?" wird der Aktivierungsprozess gestartet.

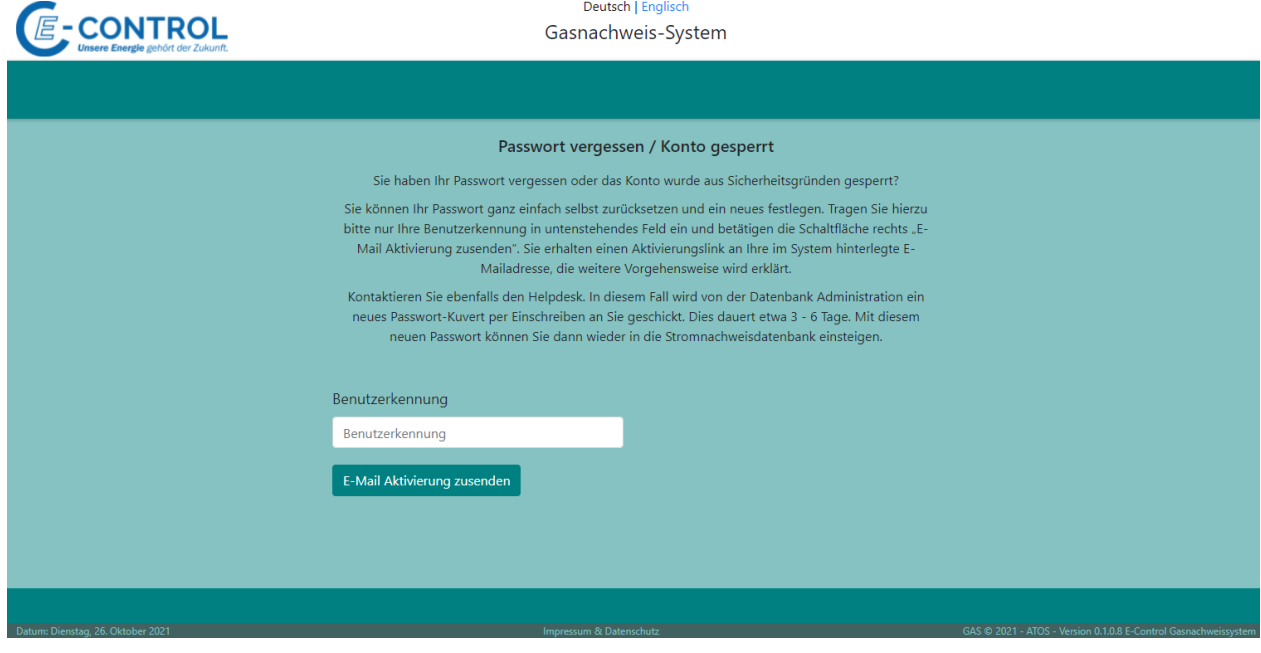

## **Versandbestätigung**

Nach Klick auf den Button "E-Mail Aktivierung zusenden" werden Sie wieder auf die Einstiegsseite zurückgeleitet mit der Erforgsmeldung des Mailversandes.

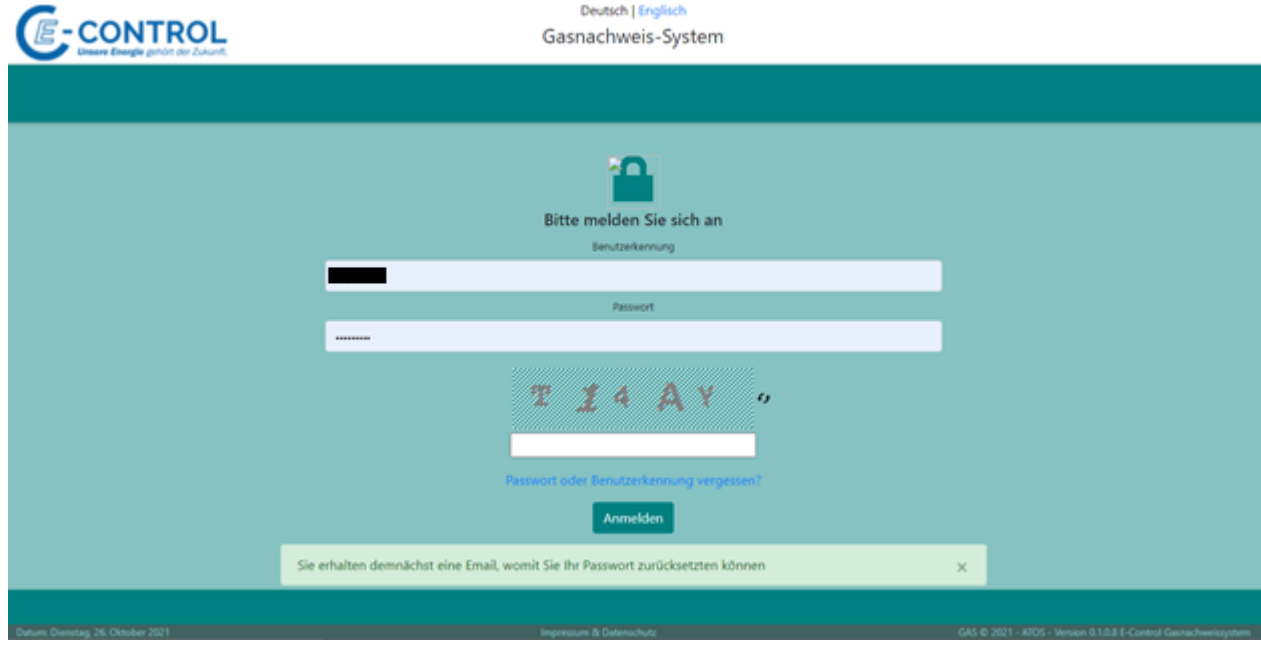

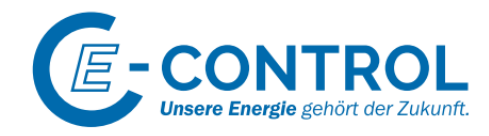

#### **Aktivierungsmail**

Im Aktivierungsmail ist ein Link zur Gasnachweisdatenbank enthalten, über den ein neues Passwort vergeben werden kann.

\*\*\*\*\*\* AUTOMATISCHE BENACHRICHTIGUNG \*\*\*\*\*\*\*

Sehr geehrte Damen und Herren!

Über den folgenden Link gelangen Sie auf eine Seite der Gasnachweisdatenbank, auf der Sie sich ein neues Passwort vergeben können. Der Link ist nur einmalig innerhalb der nächsten 30 Minuten nutzbar.

#### **Passwort reset**

Falls Sie selbst diesen Prozess nicht angestoßen haben, ignorieren Sie diese E-Mail bitte.

#### Mit freundlichen Grüßen

Ihr Team der Gasnachweisdatenbank

## <span id="page-15-0"></span>3.2 Passwort ändern

Funktion im Loginbereich "Eigene Daten / Passwort ändern"

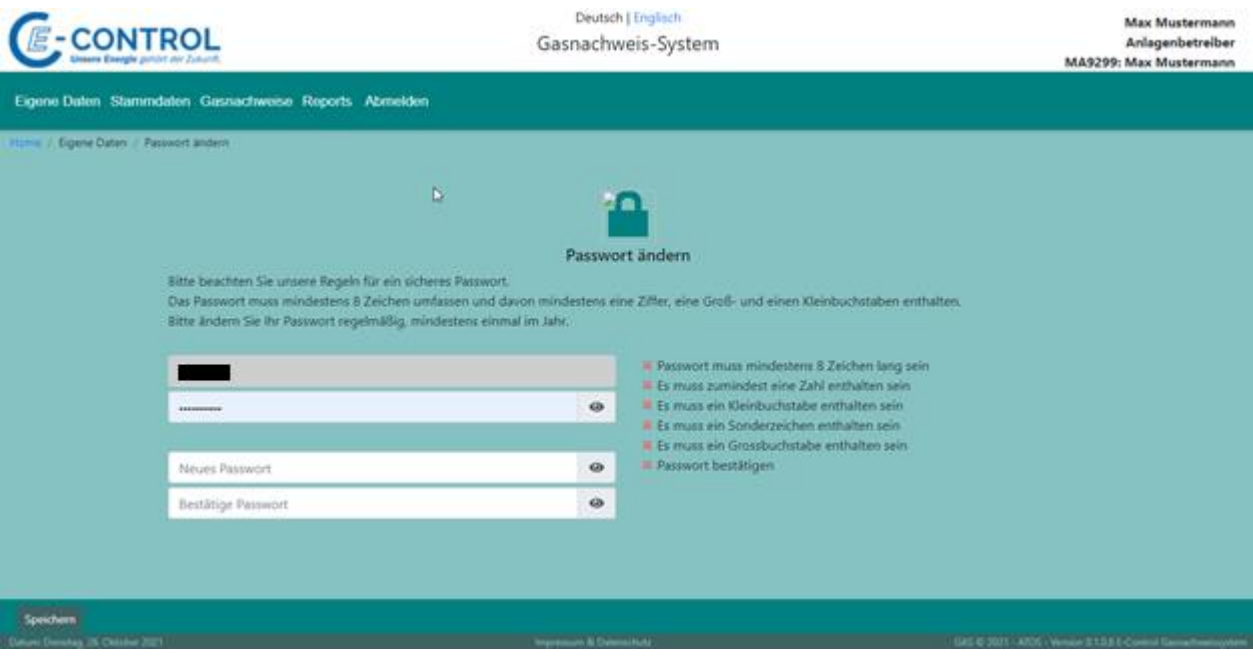

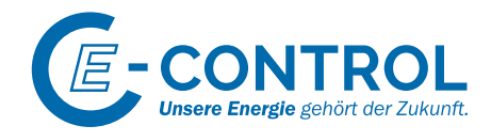

## <span id="page-16-0"></span>4 GAS Netzbetreiber

Der Netzbetreiber ist für die periodische Erfassung der Produktionsdaten verantwortlich.

## <span id="page-16-1"></span>4.1 Menü

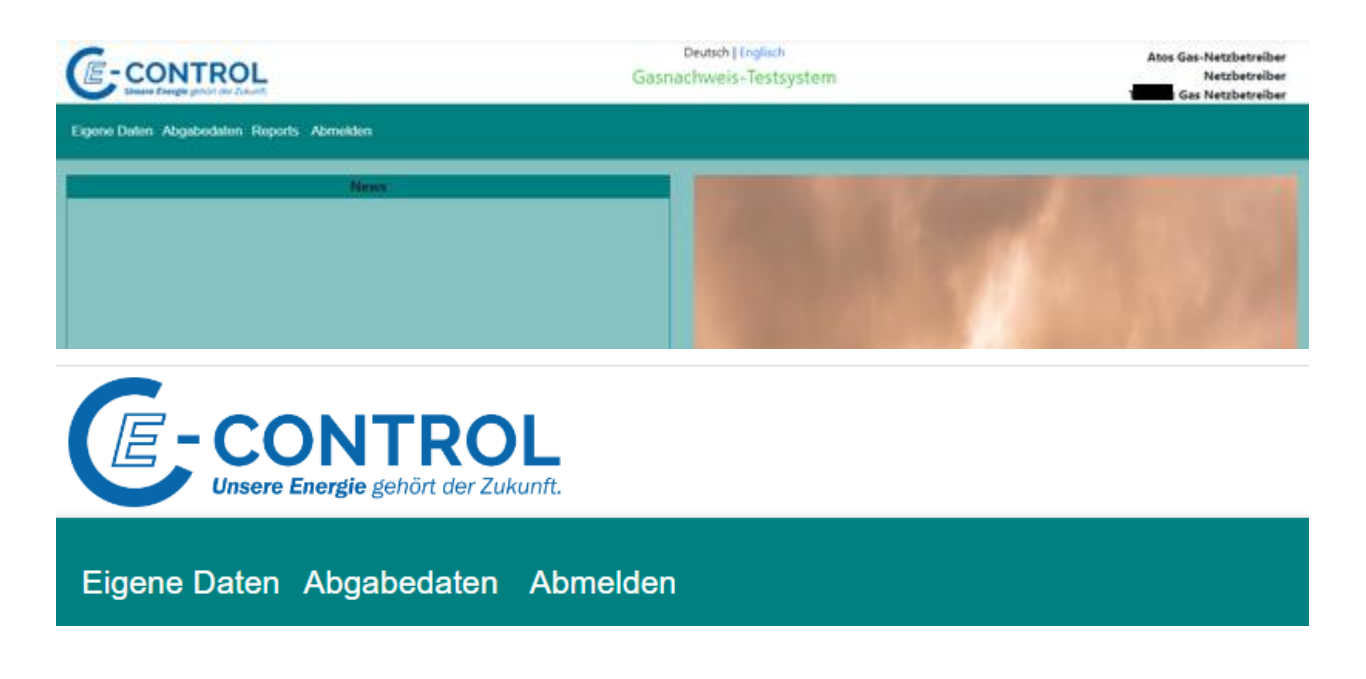

Die Funktion für das Ändern des Passwortes befindet sich in den "Eigene Daten"

 $\Rightarrow$  Gleiche Funktionalität wie beim vorgeschriebenen Passwortwechel beim Login, wenn Passwort abgelaufen ist oder nach erstmaligem Einstieg ins System.

Unter "A**bgabedaten**" können die Produktionsmengen über eine Onlinefunktion erfasst werden oder über eine Uploadfunktionalität geladen werden.

Im Menüpunkt "Reports" befinden sich Auswertungen über erfassten bzw. generierten Produktionsmengen.

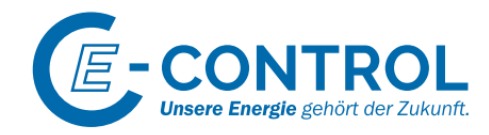

## <span id="page-17-0"></span>4.2 Abgabedaten

### <span id="page-17-1"></span>4.2.1 Einspeisemenge online erfassen

Über diese Funktion besteht die Möglichkeit, Energiemengen je Produktionszeitraum zu erfassen.

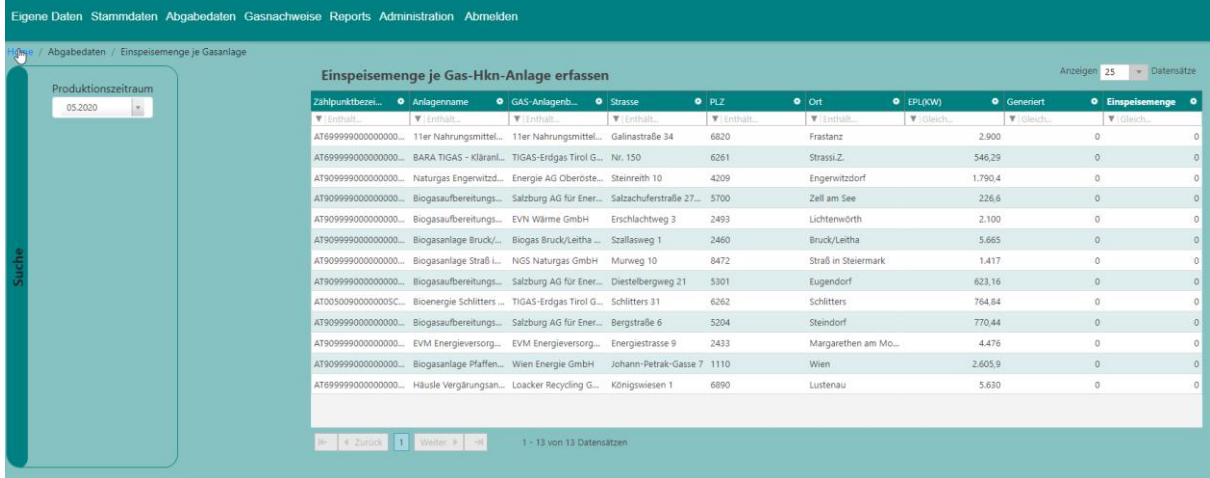

 $\Rightarrow$  Klickt man in die Spalte der "Einspeisemenge", so kann die Produktionsmenge erfasst werden.

 $\Rightarrow$  Die Eingabe wird über den Button "Fertig" bestätigt.

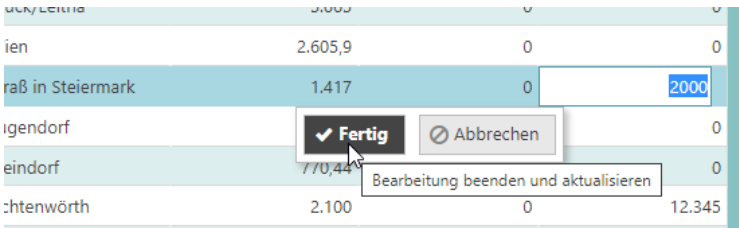

Bei der Erfassung der Produktionsmengen sind Prüfungen hinterlegt. Die Erfassung von negativen Mengen ist nicht möglich. Sollte für diese Anlage bereits Nachweise generiert worden sein, so darf die neu erfasste Menge (für eine Nachgenerierung) nicht kleiner sein als die bisher erfasste (generierte) Menge.

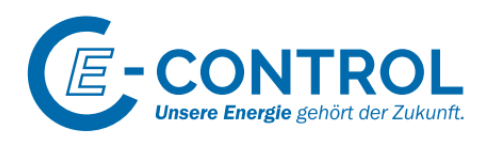

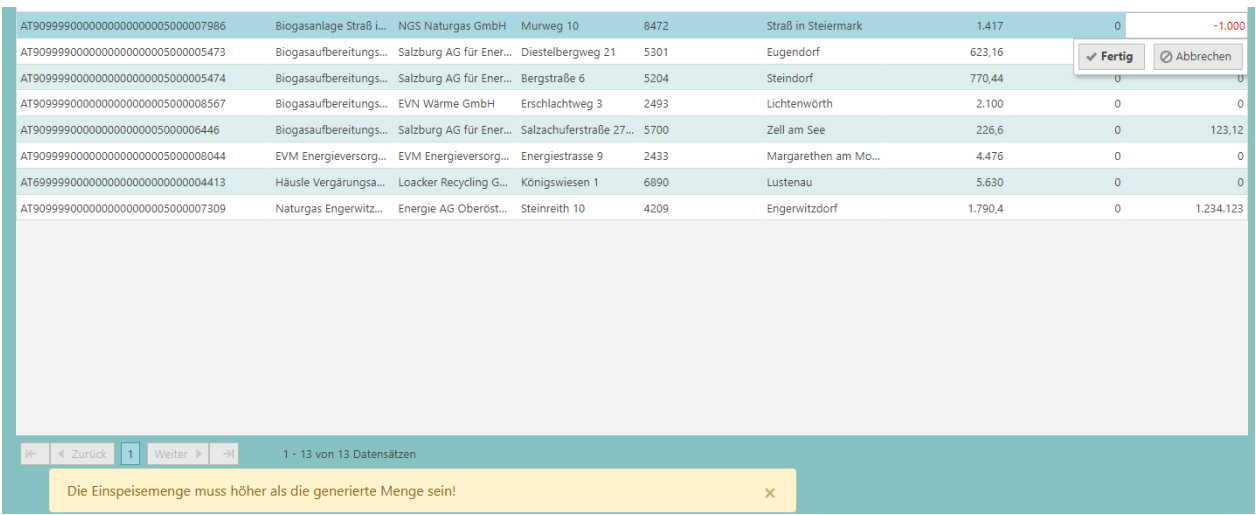

### <span id="page-18-0"></span>4.2.2 Upload Einspeisemengen

Der Netzbetreiber hat die Möglichkeit Energiemenge für spezifische Monate hochzuladen. Dieser Upload kann über das Menü "Abgabedaten -> Upload Energiemenge je Gasanlage" aufgerufen werden:

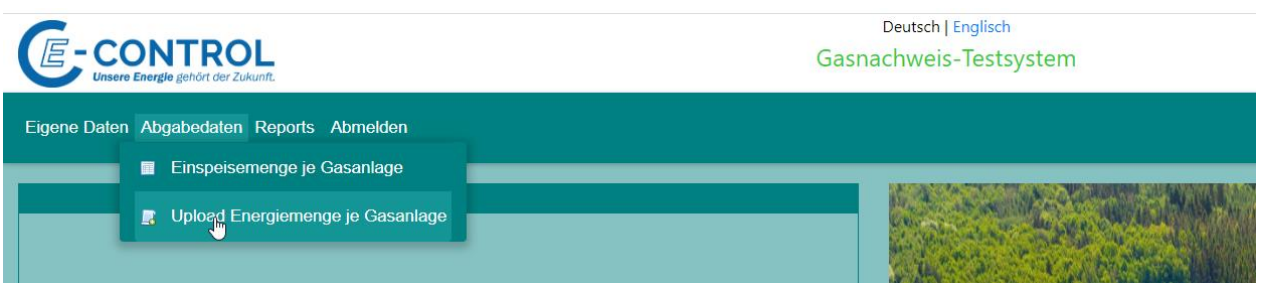

Der Energiemenge-Upload ist nur für den angemeldeten Netzbetreiber möglich. Die Anlagen, für die Energiemengen geladen werden, müssen dem Netzbetreiber zugeordnet sein (Prüfung über die EC-Nummer). Das passende CSV-File kann über "Drag&Drop" oder per "Datei auswählen" geladen werden.

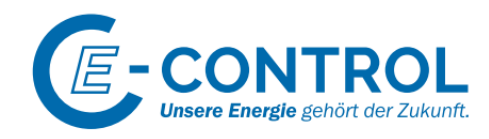

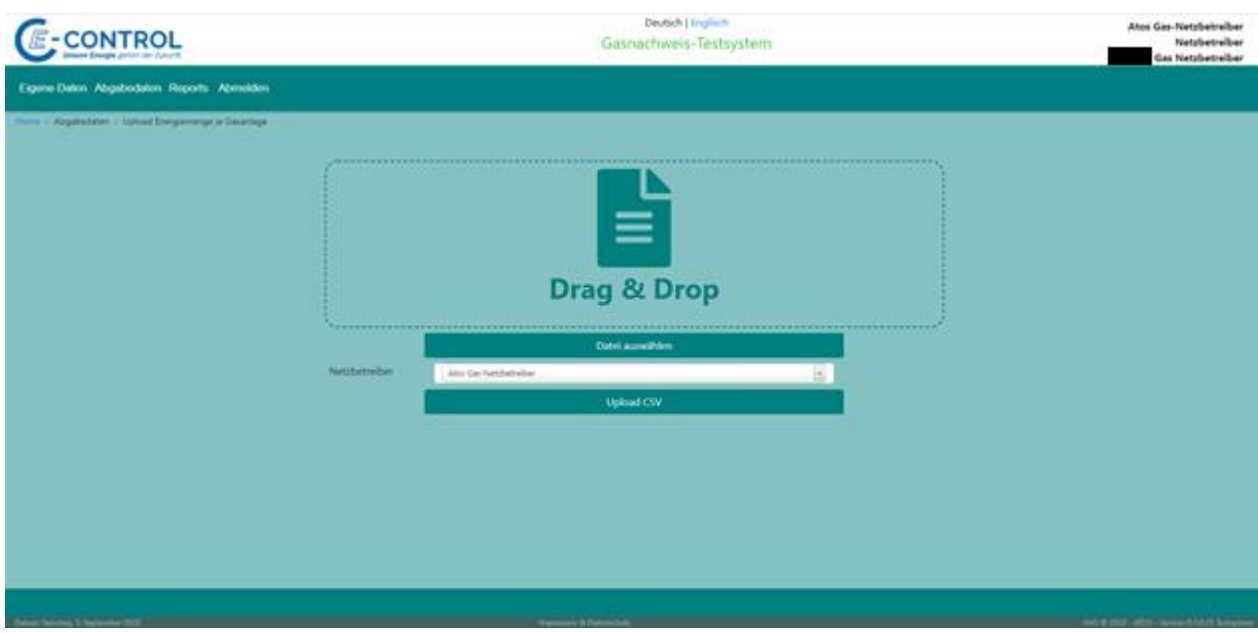

Das CSV-File muss folgende Struktur haben:

- Alle Positionen müssen mit einem Semikolon ";" getrennt sein
- An der ersten Position steht der Zählpunkt. Über den Zählpunkt kann die Anlage eindeutig ermittelt werden, für welche die Energiemengen erfasst werden.
- An der zweiten Position steht die EC-Nummer (Identifizierung des Netzbetreibers)
- An der dritten Position steht das Produktions-Startdatum. Das Datum muss mit der Formatierung "MMYYYY" angegeben werden.
- An der vierten Position steht das Produktions-Enddatum. Das Datum muss mit der Formatierung "MMYYYY" angegeben werden.
- An der fünften Position steht die Energiemenge. Die Kommastelle muss mit "," angegeben werden

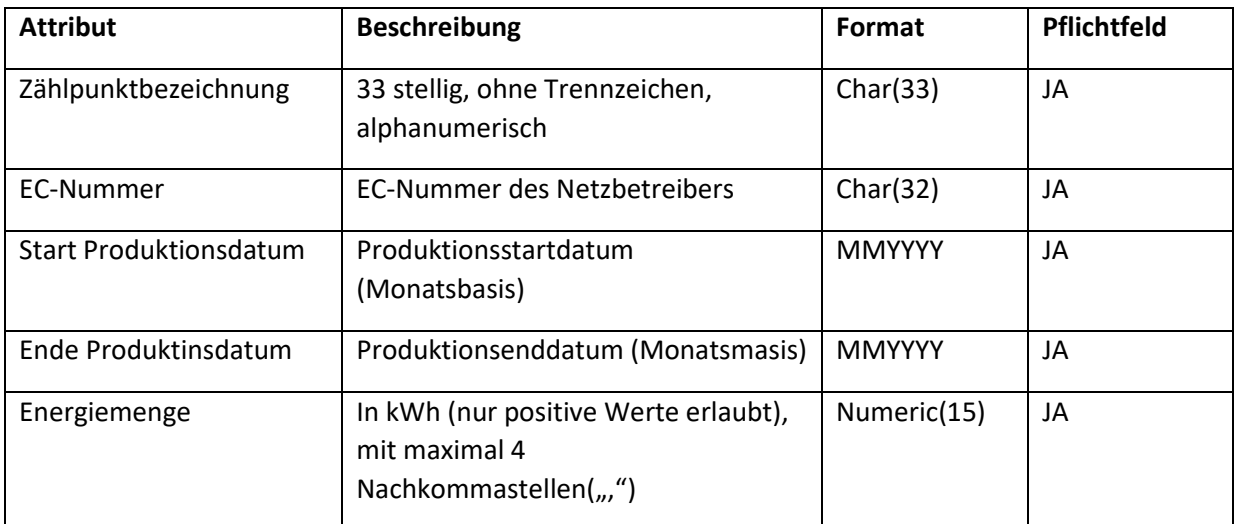

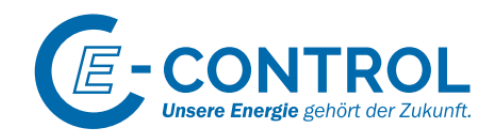

Beispiel:

AT6999990000000000000000000007857;AT900359;122020;122020;640959,15 AT90999900000000000000005000008567;AT900359;122020;122020;170888,33 AT9099990000000000000005000007986;AT900109;122020;122020;30525,95

Im Rahmen des Uploads werden Validierungen durchgeführt, bevor der eigentliche Upload durchgeführt wird:

- Der Zählpunkt muss bei einer aktiven Anlage hinterlegt sein
- Der Zählpunkt muss eindeutig sein
- Das Produktions-Startdatum muss kleiner als das Produktions-Enddatum sein
- Die Energiemenge muss ein passendes Format haben
- Der ausgewählte Netzbetreiber muss aktiv sein
- Die Energiemenge muss größer 0 sein
- Die Produktionsperioden müssen im Kalender hinterlegt sein
- Falls bereits Energiemengen für die Produktionsperioden erfasst wurden, werden diese beim Upload aktualisiert. Bei bereits generierten Energiemengen kann es nur eine Mengenerhöhung geben (Nachgenerierung). Eine Reduktion von bereits generierten Energiemengen kann nur durch E-Control durchgeführt werden. Die Anforderung mit den korrekten Werten erfolgt über ein Mail an E-Control.

Sollte es beim Upload zu Fehlern kommen, werden diese in einer Übersicht dem Kunden angezeigt.

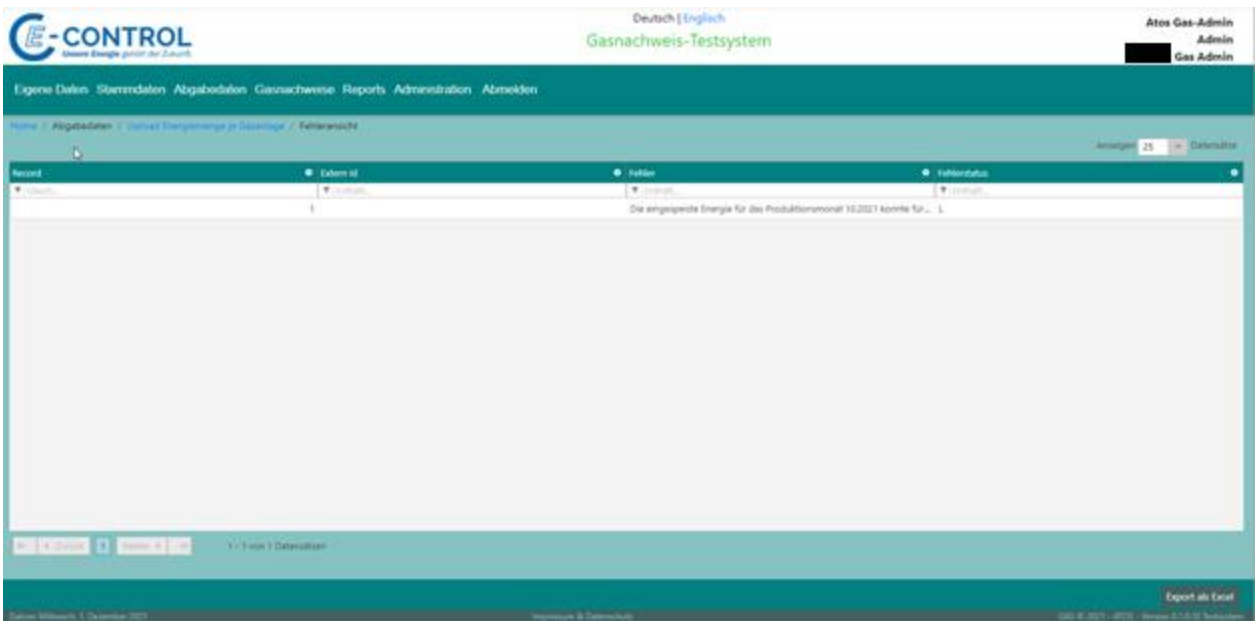

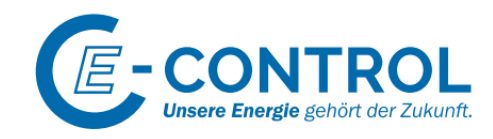

## <span id="page-21-0"></span>4.3 Reports

## <span id="page-21-1"></span>4.3.1 Eingepeiste / Generierte Energien

Über diesen Report können die erfassten und generierten Energiemengen ausgewertet werden. Die Energiemengen können entweder über die Onlineerfassung oder der Upload-Funktion im System erfasst werden. Periodisch werden aus diesen Energiemengen Gasnachweise generiert.

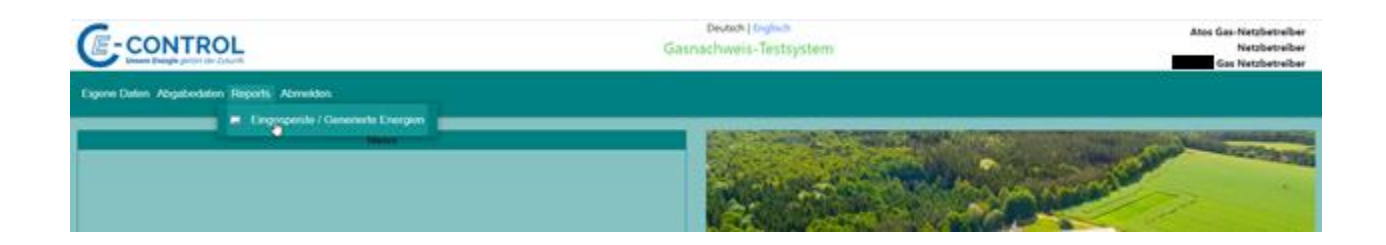

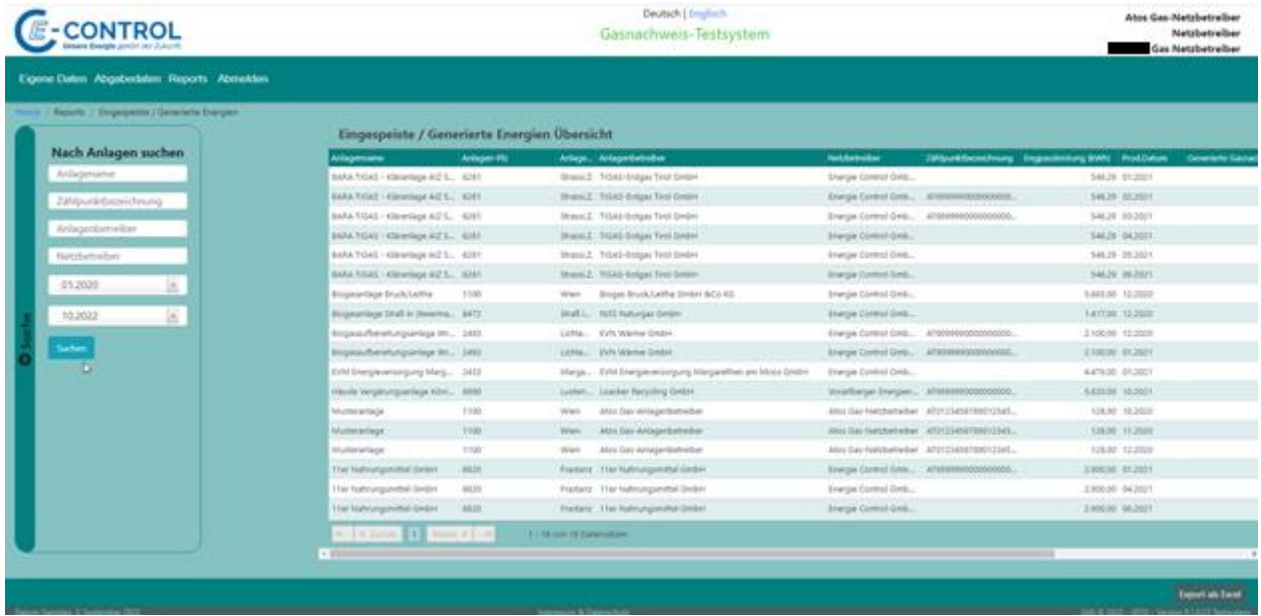

#### Beschreibung der Spalten:

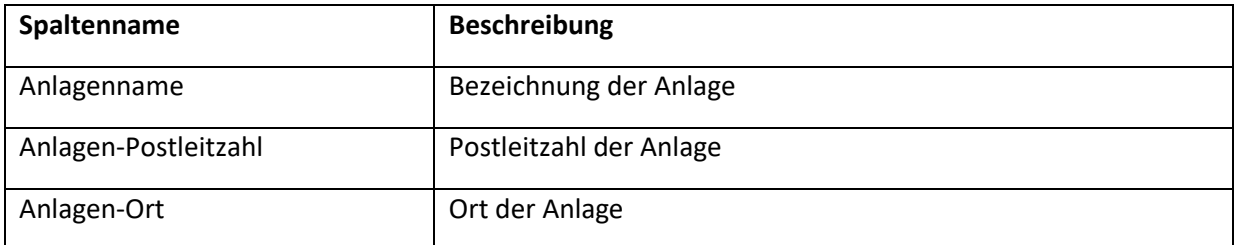

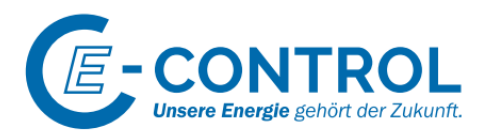

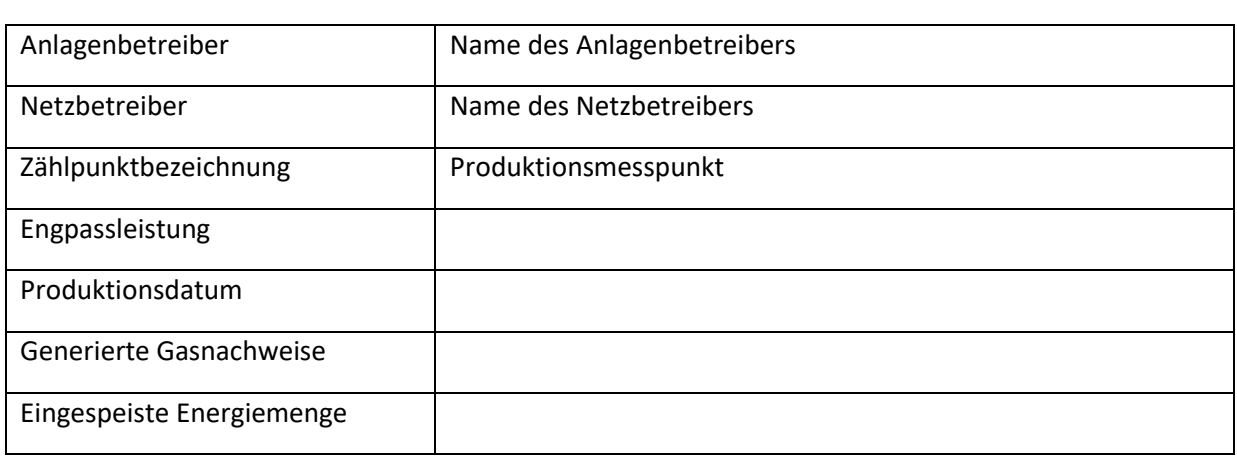

Über Suchkritärien kann geziehlt nach bestimmten Anlagen gefíltert werden. Diese Filter können beliebig kombiniert werden.

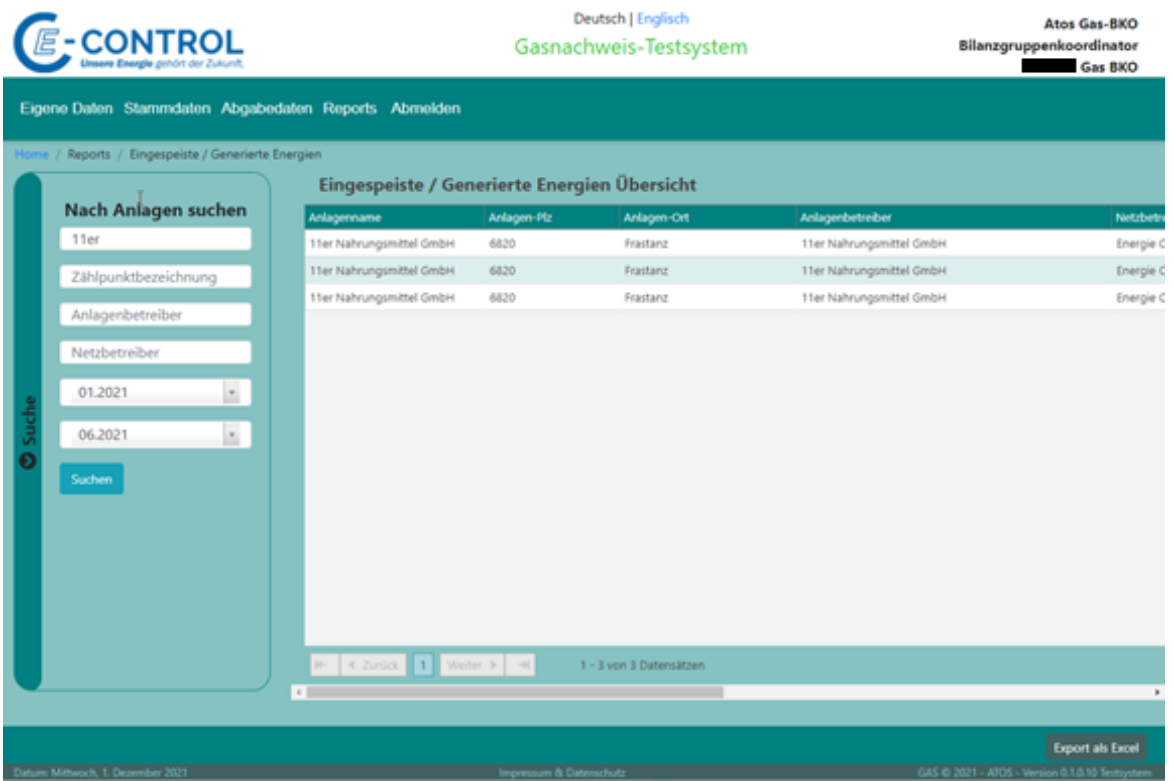

Der generierte Report kann via die Schaltfläche "Export als Excel" heruntergeladen werden.

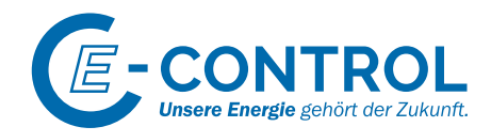

## <span id="page-23-0"></span>5 GAS Anlagenbetreiber

Der GAS-Anlagenbetreiber kann Informationen zu seinen Anlagen bearbeiten. Die von seinen Anlagen generierten Gasnachweise können an GAS-Händler bzw. GAS-Versorger transferieren.

## <span id="page-23-1"></span>5.1 Menü

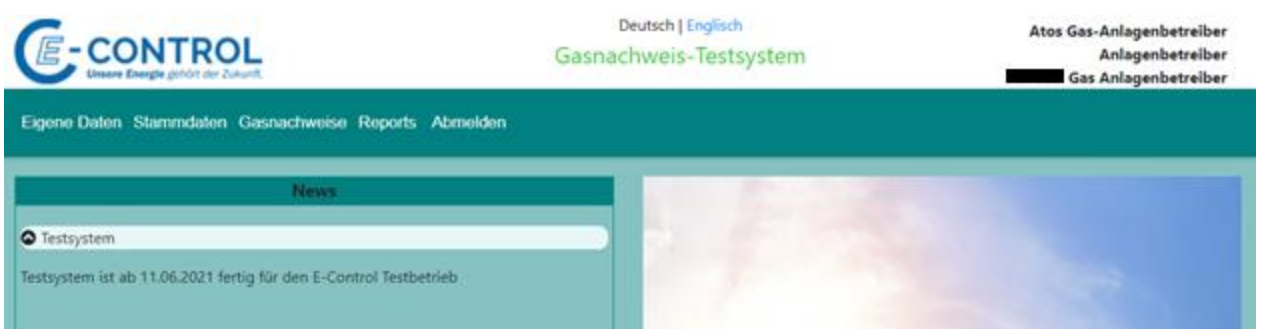

Die Funktion für das Ändern des Passwortes befindet sich in den "Eigene Daten"

Gleiche Funktionalität wie beim vorgeschriebenen Passwortwechel beim Login, wenn Passwort abgelaufen ist oder nach erstmaligem Einstieg ins System.

Im Hauptmenüpunkt "Stammdaten" befinden sich die Funktionen für die Anlagen.

Im Hauptmenüpunkt "Gasnachweise" befinden sich die Funktionen für die Bereitstellung (Transfer) von Gasnachweisen an die GAS-Händler bzw. GAS-Versorger.

Im Menüpunkt "Reports" befinden sich Auswertungen über die Gasanlagen und die erfassten bzw. generierten Produktionsmengen.

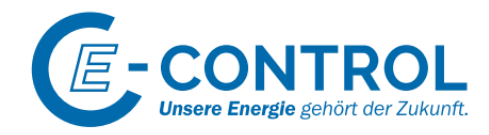

## <span id="page-24-0"></span>5.2 Stammdaten

### <span id="page-24-1"></span>5.2.1 Anlagen

Über diese Funktion kann der Gasanlagenbetreiber die Attribute seiner Gasanlagen bearbeiten.

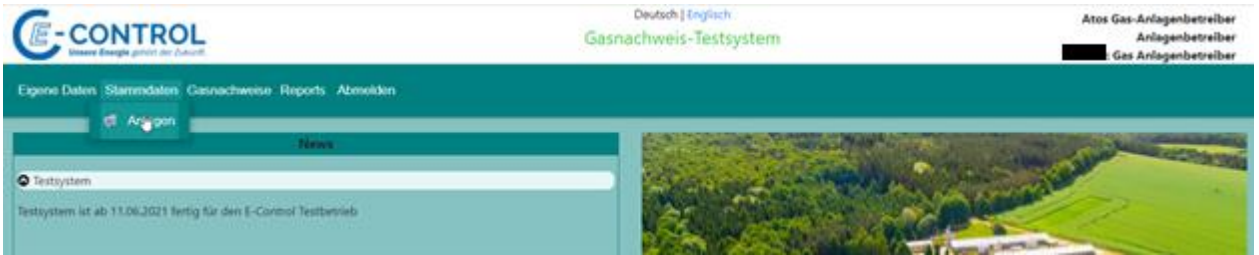

Es ist nicht möglich neue Anlagen zu erfassen. Weiters sind Attribute wie Tech-Codes, Qualitätsmerkmale oder Messpunkte nicht durch den Anlagenbetreiber zu ändern.

Änderung des GAS-Anlagenbetreibers oder GAS-Netzbetreibers sind nur durch den BKO oder E-Control möglich.

Klickt man in den Anzeigebereich auf eine Gasanlage, wird der Button "Anlage auswählen" aktiv.

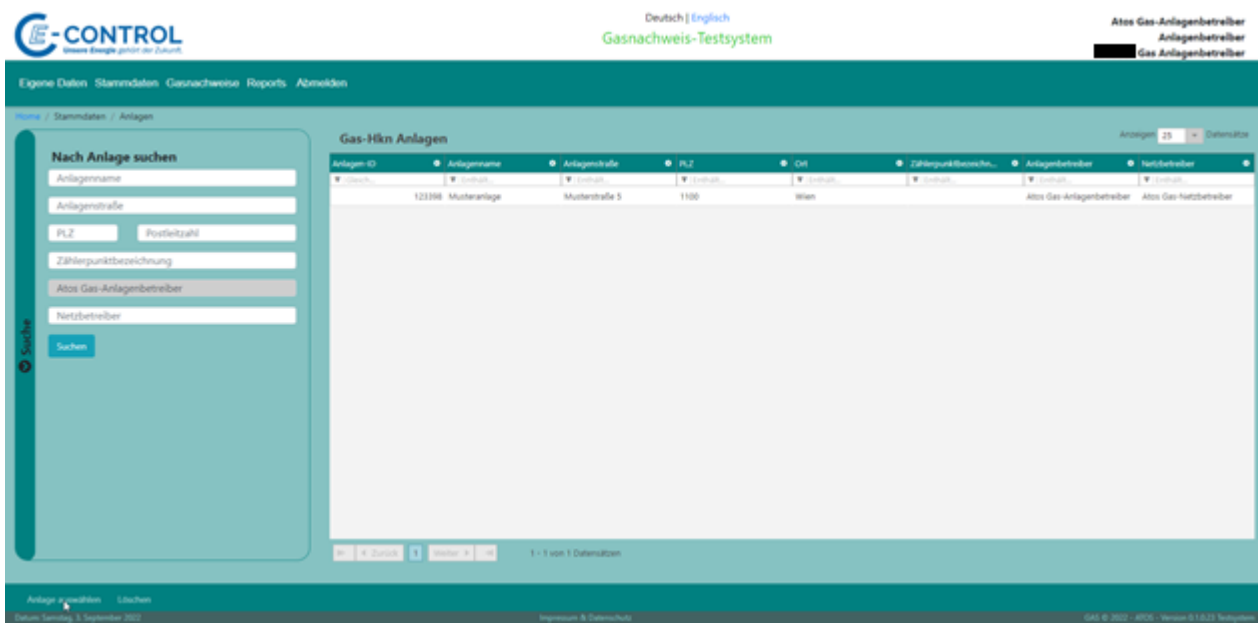

Die Anlagengrundinformationen wie z.B.: Adresse können auch durch den Anlagenbetreiber geändert werden.

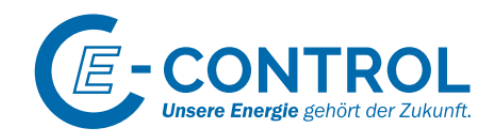

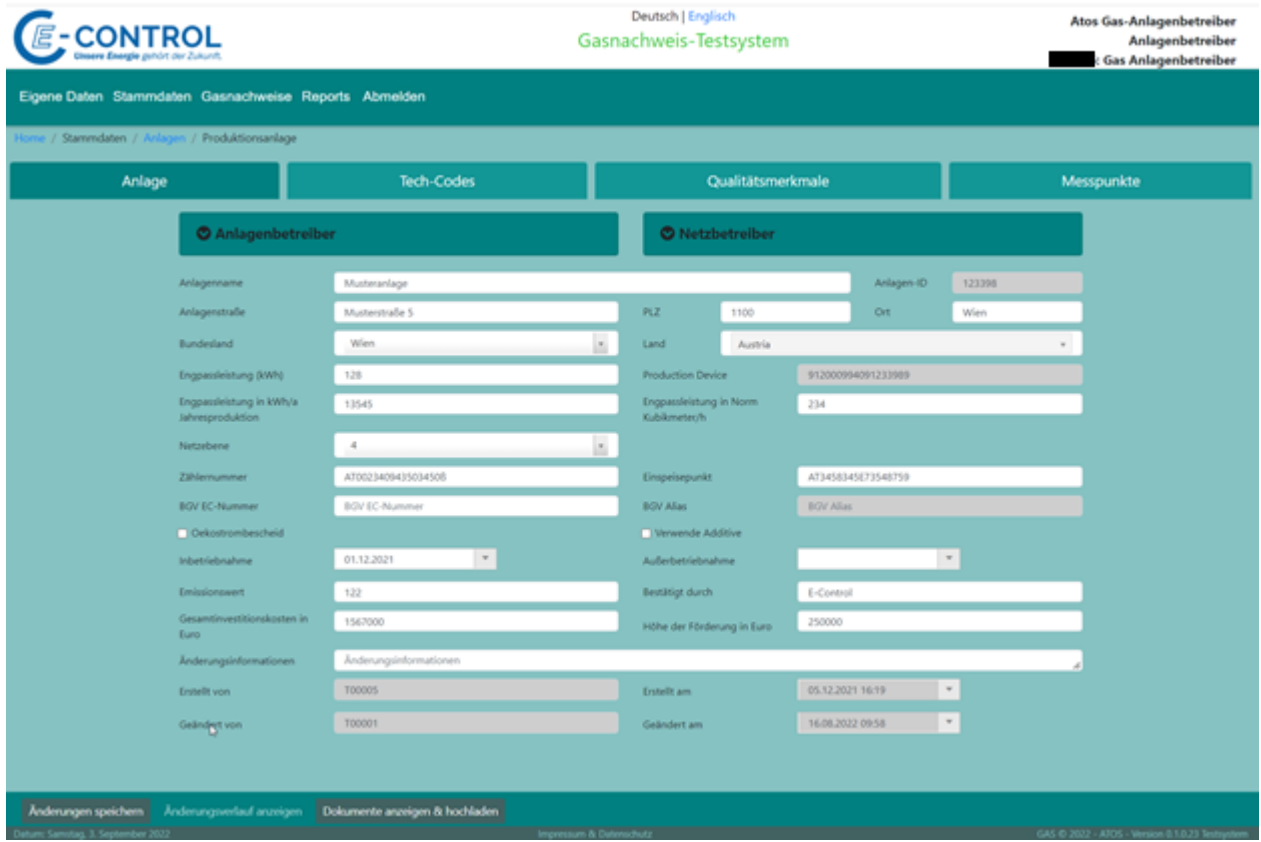

Definitionen wie TechnologieCode, Qualitätsmerkmale und Messpunkte können nur eingesehen, jedoch nicht geändert werden.

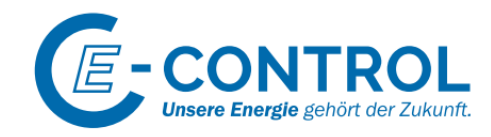

## <span id="page-26-0"></span>5.3 Gasnachweise

### <span id="page-26-1"></span>5.3.1 Bereitstellen

Über die Bereitstellungsfunktion können Gasnachweise an GAS-Händler oder GAS-Versorger transeriert werden. Diese Transaktionen sind über den Report "Kontobewegungsbericht" nachzuvollziehen.

Die Bereitstellung erfolgt in zwei Stufen. Die zu Transferierenden Gasnachweise müssen aktiv von GAS-Händler oder GAS-Versorger übernommen werden.

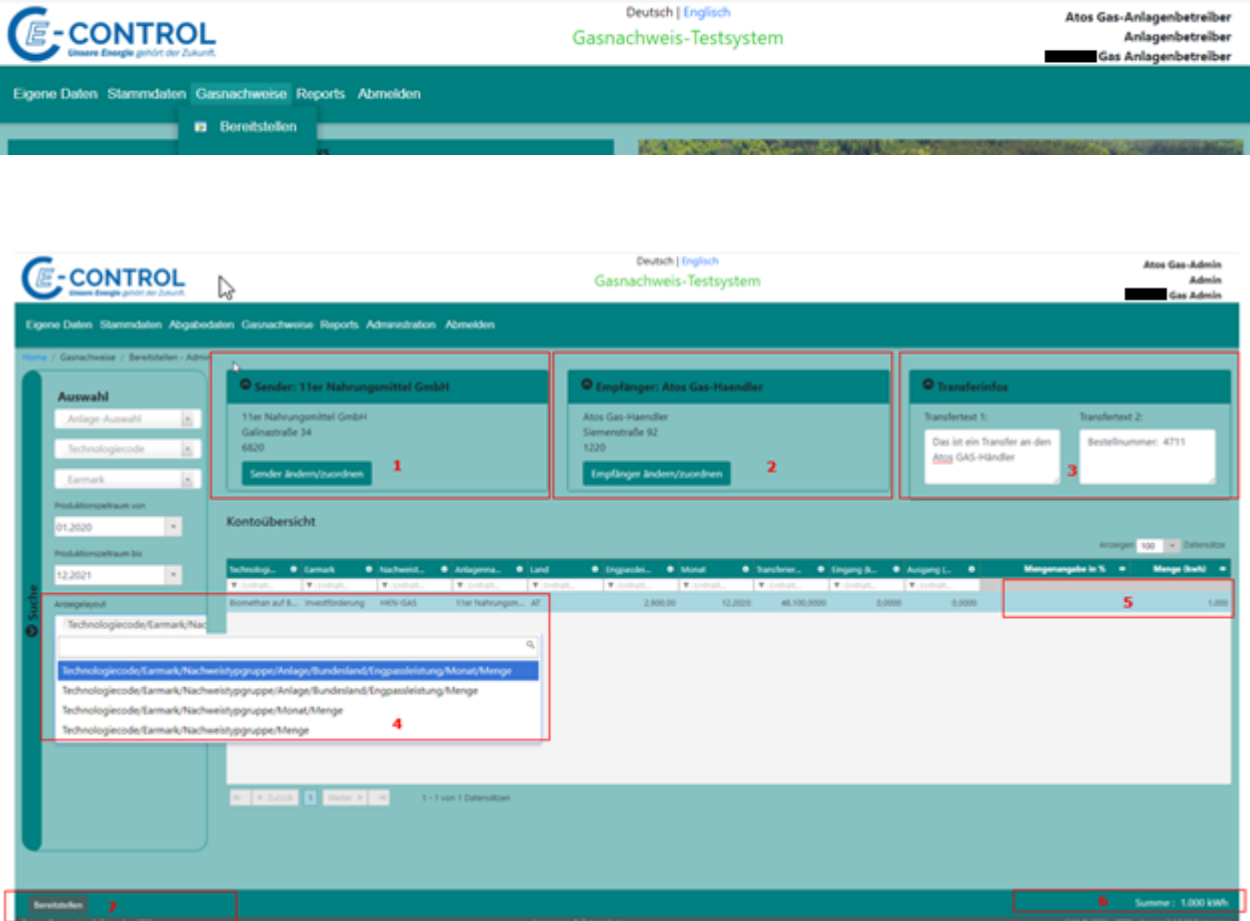

- 1) Sender der Gasnachweise: Wenn die Funktion mit der Rolle GAS-Anlagenbetreiber oder GAS-Händler aufgerufen wird, ist die Firma fix zugeordnet und kann nicht geändert werden.
- 2) Auswah des Empfängers der Gasnachweise. Im Pull-Down Menü werden alle Firmen angeboten, die im System für die Übernahme von Gasnachweisen berechtigt sind. Erst wenn ein Empfänger ausgewählt wurde, ist die Mengeneingabe unter Punkt 5 möglich.

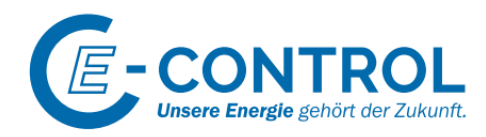

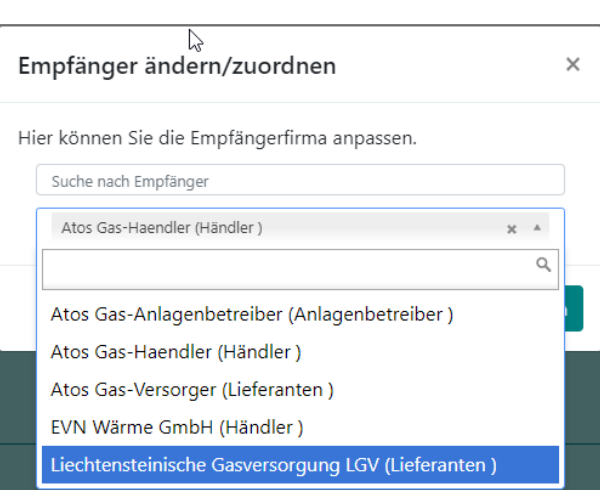

3) Hier können Transfertexte erfasst werden. Diese Texte werden zum Gasnachweis gespeichert und sind im Report "Kontobewegung" ersichtlich.

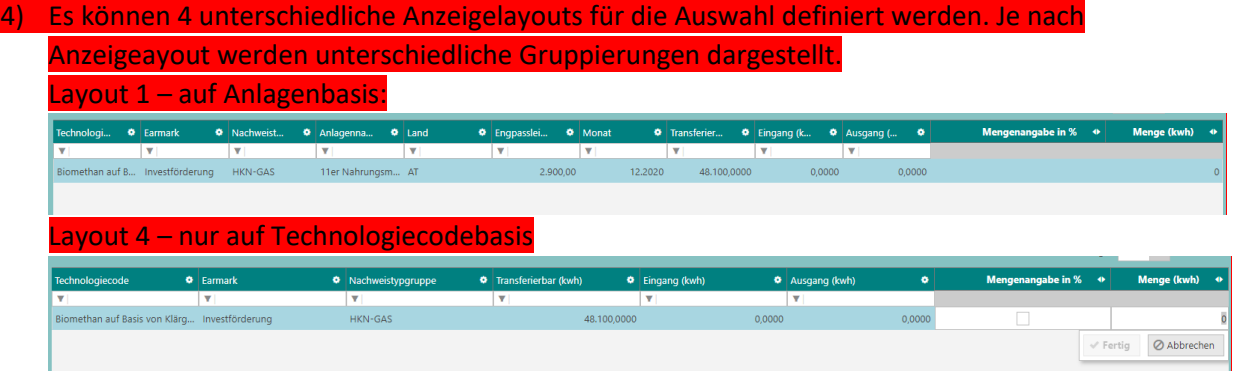

5) Erfassen der zu transferierenden Menge. Die Felder sind erst aktiv, wenn ein Empfänger der Gasnachweise ausgewählt wurde. Über die Checkbox kann gesteuert werden, ob ein gewisser Prozentsatz der vorhandenen Menge übertragen werden soll.

Die eingegebene Menge darf nicht größer als die transferierbare Menge sein.

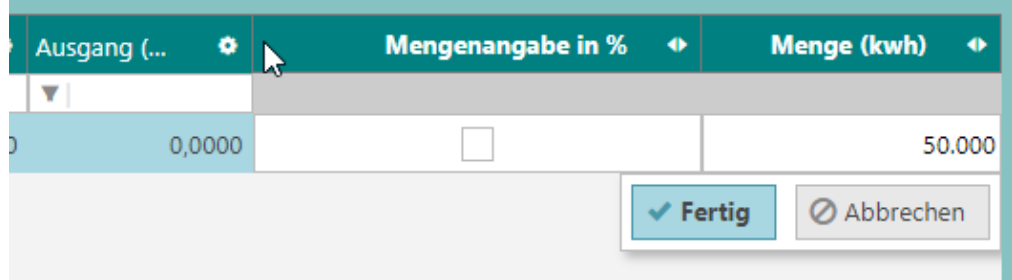

- 6) Summe der der eingegebenen Werte
- 7) Durchführen der Transaktion. Es erscheint eine Zusammenfassung der ausgewählten Gasnachweise. Nach der Bestätigung wird dieTransaktion durchgeführt.

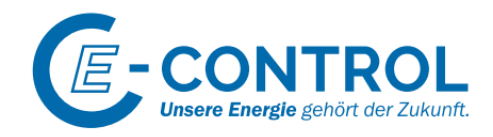

# Bereitstellen

 $\times$ 

Abgebende Firma: 11er Nahrungsmittel GmbH Empfänger: Atos Gas-Haendler

Transfermenge: 1.000 kWh

Transfertext 1: Testtransfer an Atos-GAS Händler Transfertext 2: Bestellnummer: 4711

> **Bereitstellen Schließen**

Wenn die Transaktion erfolgreich durchgeführt wurde, erscheint die transferierte Menge in der Spalte "Ausgang". Erst wenn der GAS-Händler die Gasnachweise übernommen hat, wird die Spalte "Ausgang" auf 0 gestellt. Die transferierbare Menge hat sich reduziert.

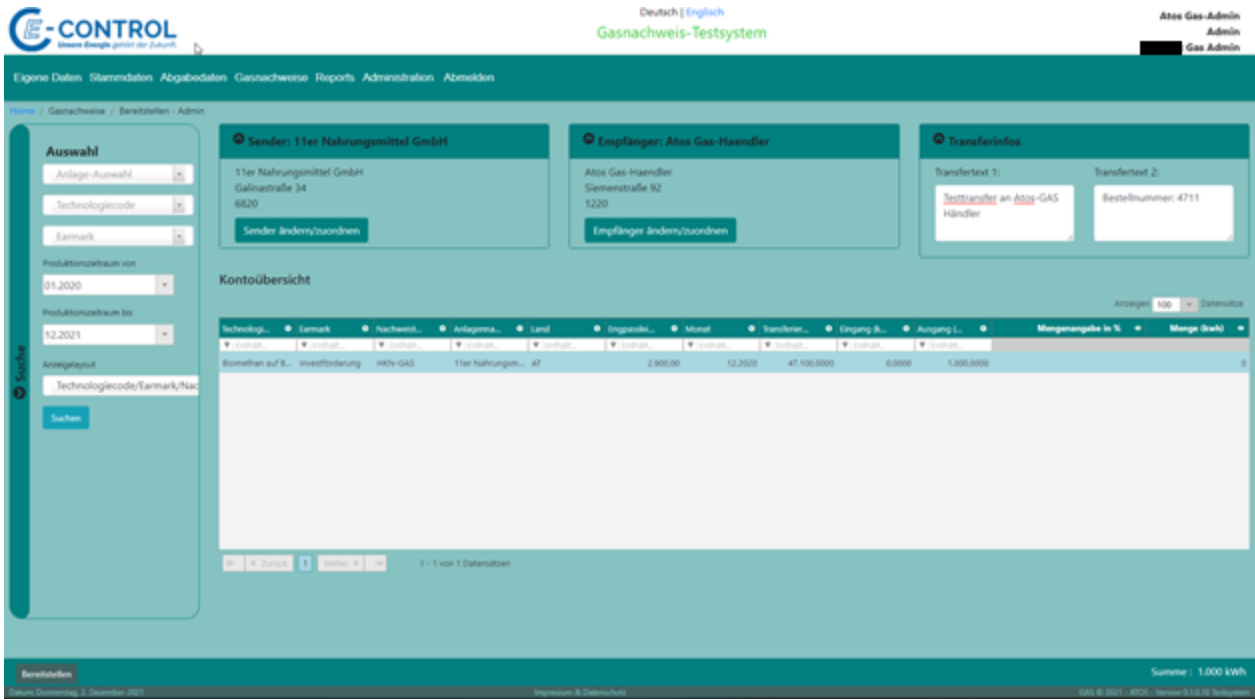

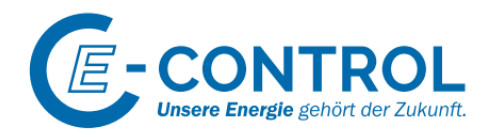

Die Transfer kann über den Kontobewegunsreport nachvollzogen werden.

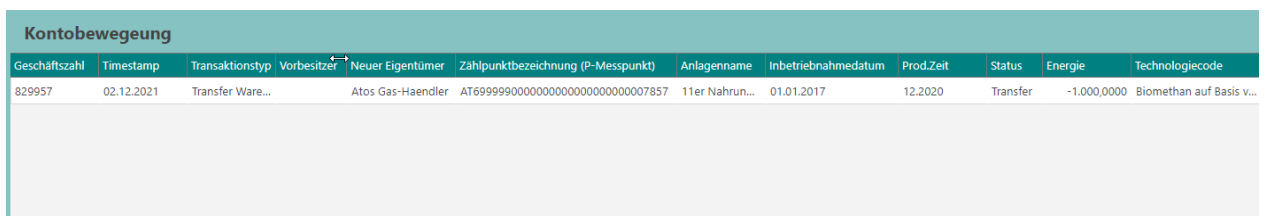

Der Empfänger der Gasnachweise bekommt eine Informationsmail mit der Aufforderung, dass die Gasnachweise übenommen werden müssen. Werden die Nachweise nicht innerhalt der Frist übernommen, fallen sie wieder auf das Konto der abgebenden Firma zurück. Diese Transaktion ist auch über den Kontobewegungsreport nachzuvollziehen.

Bereitstellungsmail, mit der Information, dass dieses Mail vom Testsystem versendet wurde.

**Subject:** Gasnachweis-DB: Bereitstellen

DIESE NACHRICHT WURDE NICHT DURCH DAS PRODUKTIVSYSTEM ERSTELLT. DAHER WURDE DIE MAIL-ADRESSE von: AUF IHRE ADRESSE umgeleitet:a ۰ DIESE NACHRICHT WURDE BASIEREND AUF DER TEST-DATENBANK ERSTELLT.

SIE BERUHT N I C H T AUF ECHTDATEN. 

\*\*\*\*\* AUTOMATISCHE BENACHRICHTIGUNG \*\*\*\*\*\*

Sehr geehrte(r) Hilber Manuel

Die folgenden Nachweise wurden Ihnen bereitgestellt: Bereitstellen von: Atos Gas-Haendler Anzahl: 1000 kWh

Sie können diese Nachweise über die Menüfunktion "Gasnachweise => Übernehmen" innerhalb einer Woche übernehmen.

Für Fragen stehen wir Ihnen gerne zur Verfügung.

Mit freundlichen Grüßen E - Control HelpDesk

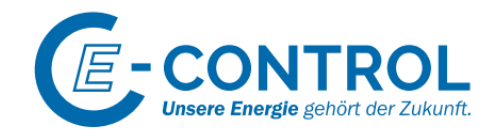

## <span id="page-30-0"></span>5.4 Reports

## <span id="page-30-1"></span>5.4.1 Kontobewegung

Über diesen Report können Transaktionen von Gasnachwesen wie "Generierung Gasnachweise", Transfers zu GAS-Versorger oder GAS-Händler nachvollzogen werden.

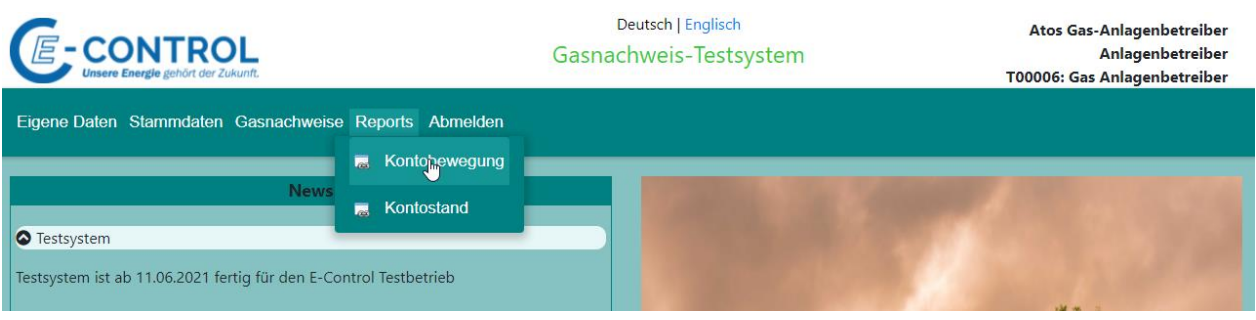

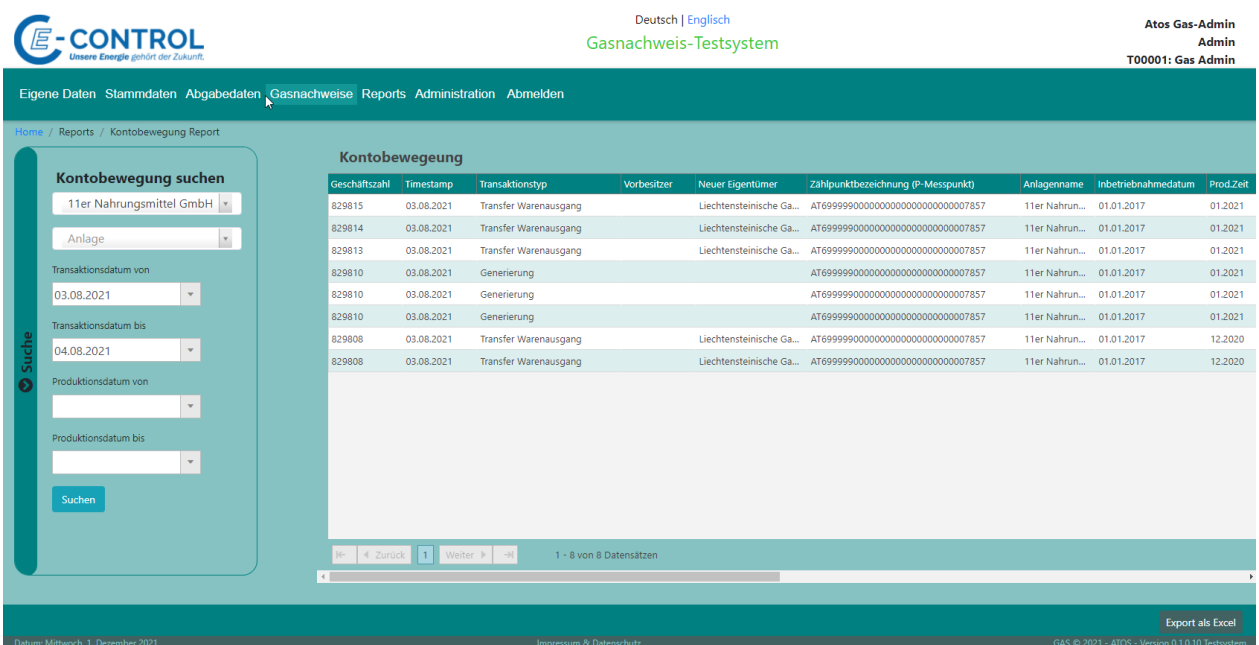

### Beschreibung der Spalten:

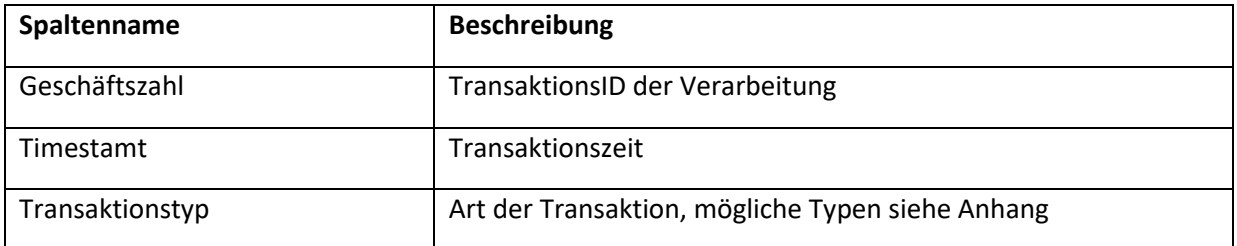

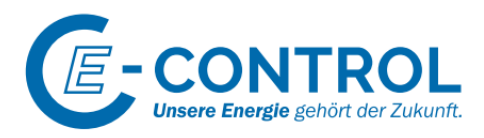

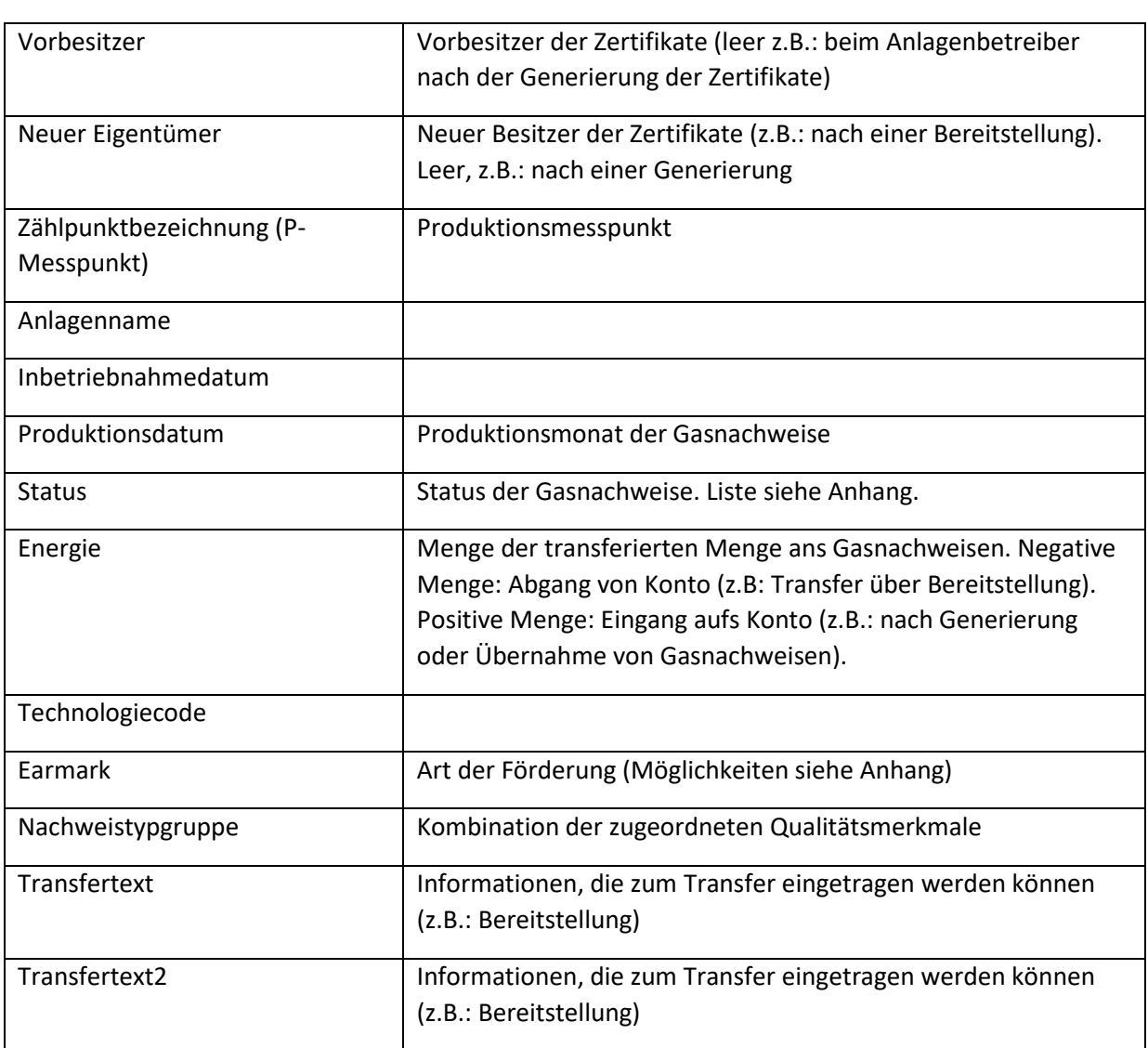

Über Suchkritärien kann geziehlt nach bestimmten Anlagen, Transaktionszeiten,... gefíltert werden. Diese Filter können beliebig kombiniert werden.

Als Anlagenbetreiber wird die Firma automatisch selektiert.

Der generierte Report kann via die Schaltfläche "Export als Excel" heruntergeladen werden.

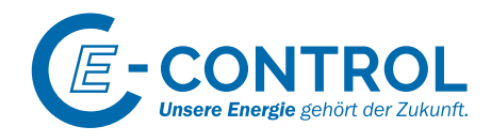

### <span id="page-32-0"></span>5.4.2 Kontostand

Der Kontostand zeigt die aktuelle Anzahl an Gasnachweisen an, die sich am Konto der Firma befinden.

Es werden auch Zusatzinformationen angezeigt, wie z.B.: wann Gasnachweise verfallen oder wieviele Gasnachweise bereits fürs Gaslabeling verwendet wurden.

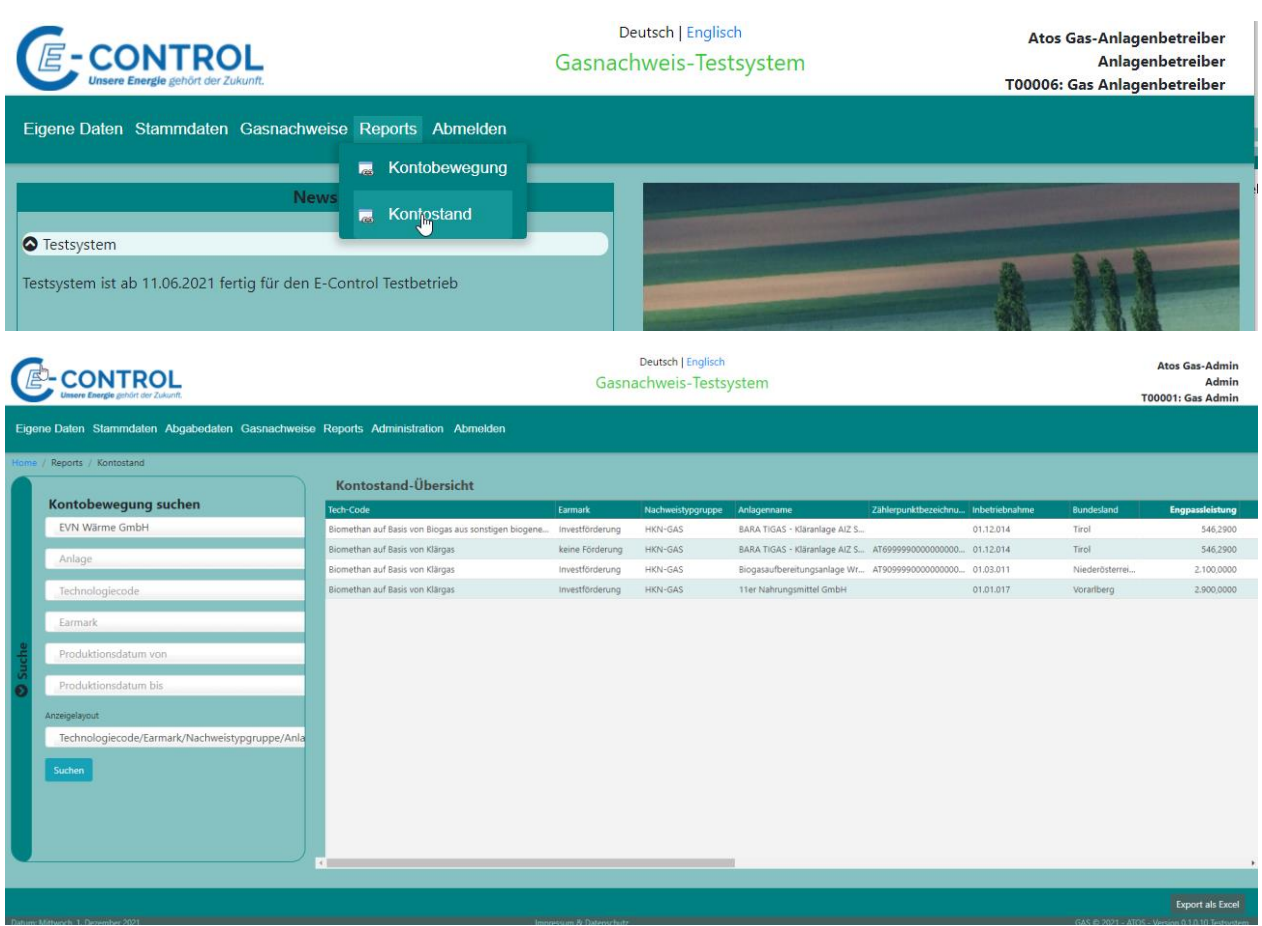

### Beschreibung der Spalten:

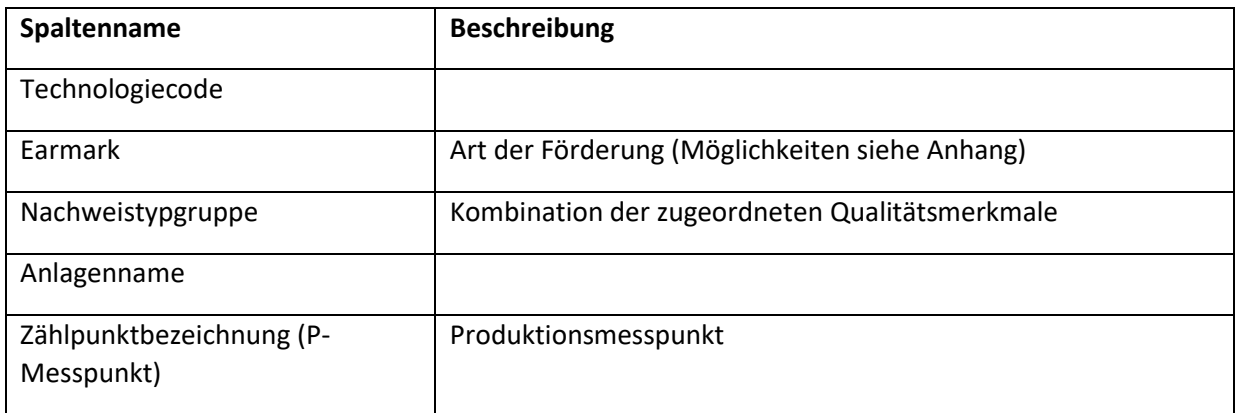

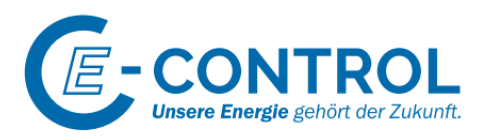

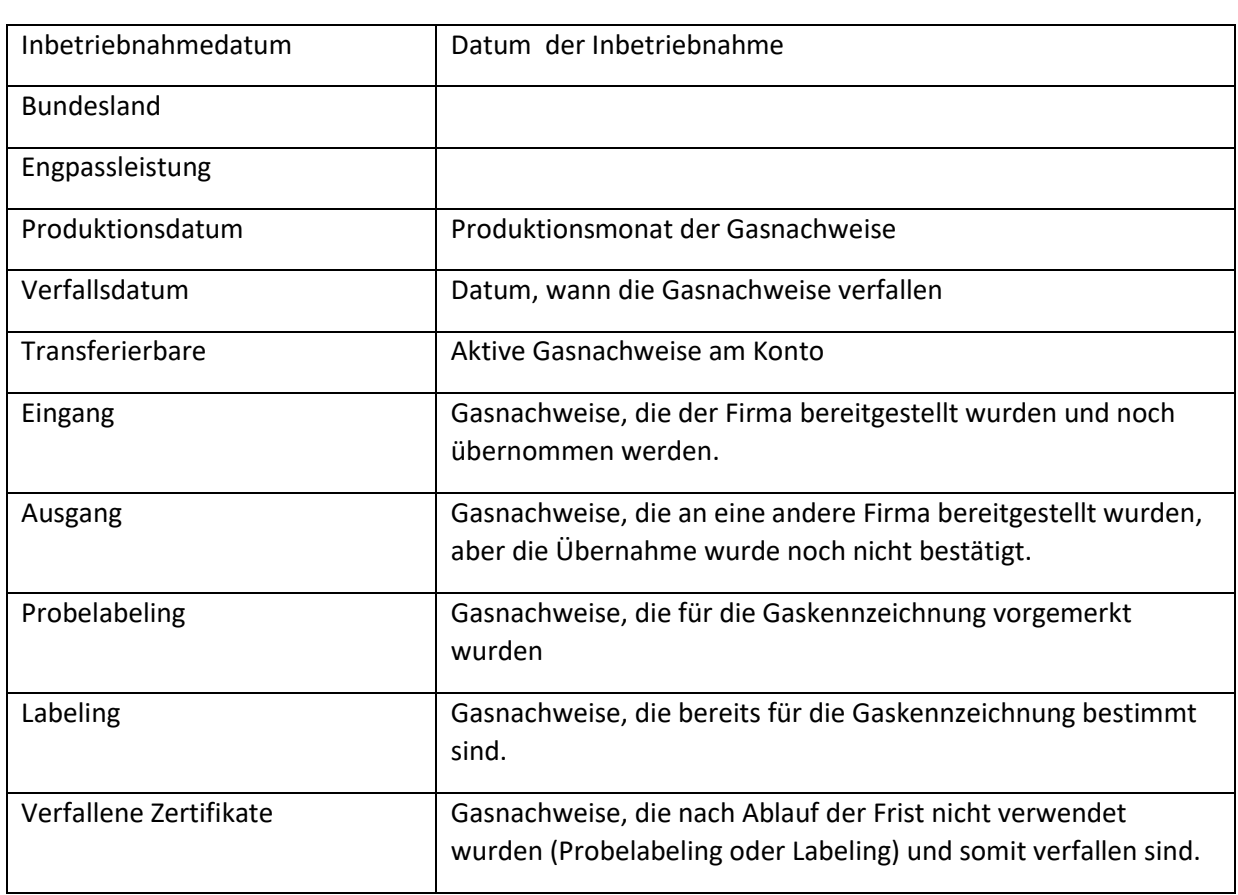

Über Suchkritärien kann geziehlt nach bestimmten Anlagen, Technologiecodes,... gefíltert werden. Diese Filter können beliebig kombiniert werden.

Als Anlagenbetreiber wird die Firma automatisch selektiert.

Der generierte Report kann via die Schaltfläche "Export als Excel" heruntergeladen werden.

Über das Anzeiglayout können die Spalten im Report verändert werden.

Es gibt vier Varianten zur Auswahl:

Technologiecode/Earmark/Nachweistypgruppe/Anlage/Bundesland/Engpassleistung/Monat/Menge

Technologiecode/Earmark/Nachweistypgruppe/Anlage/Bundesland/Engpassleistung/Menge

Technologiecode/Earmark/Nachweistypgruppe/Monat/Menge

Technologiecode/Earmark/Nachweistypgruppe/Menge

Basierend auf dem ausgewählten Anzeigelayout verändert sich die generierten Spalten. Die Summierungen passen sich an die den beschrieben Spalten an.

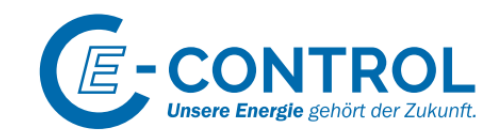

Version 0.1

Seite 35 von 56

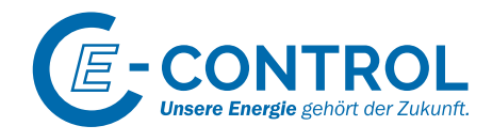

# <span id="page-35-0"></span>6 GAS Händler

Der GAS-Händler kann Gasnachweise national handeln. Transfers erfolgen über die Bereitstellungsfunktion an andere GAS-Händler bzw. GAS-Versorger.

Derzeit sind die Voraussetzungn für einen internationalen Handel noch nicht gegeben. Ist am AIB-HUB bereits in Vorbereitung und wird im System umgesetzt, sobald es über den AIB-HUB technisch mölgich ist.

## <span id="page-35-1"></span>6.1 Menü

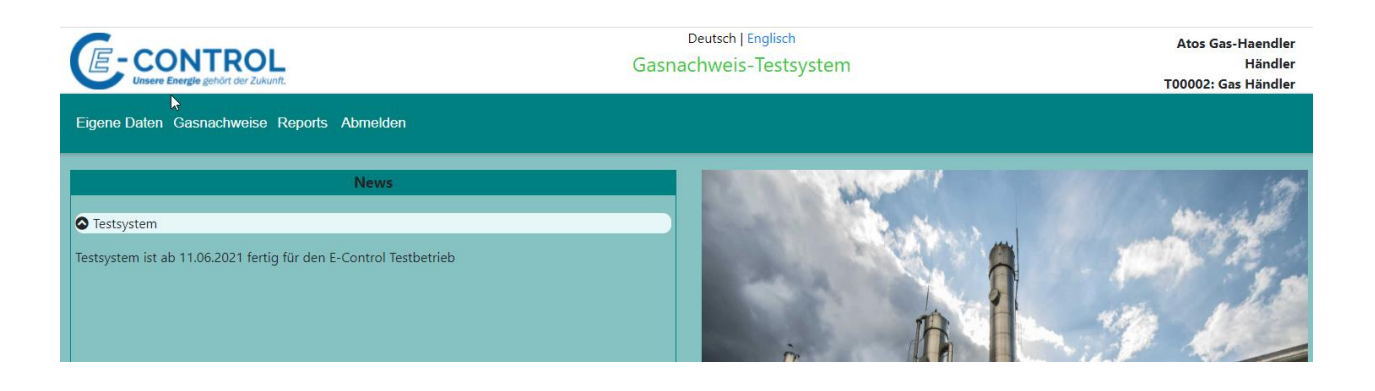

Die Funktion für das Ändern des Passwortes befindet sich in den "Eigene Daten"

 $\Rightarrow$  Gleiche Funktionalität wie beim vorgeschriebenen Passwortwechel beim Login, wenn Passwort abgelaufen ist oder nach erstmaligem Einstieg ins System.

Im Hauptmenüpunkt "**Gasnachweise**" befinden sich die Funktionen für die Bereitstellung (Transfer) von Gasnachweisen an die GAS-Händler bzw. GAS-Versorger und die Funktion für die Übernahme von bereitgestellten Gasnachweisen.

Im Menüpunkt "Reports" befinden sich Auswertungen über die Kontobewegungen und den aktuellen Kontostand des GAS-Anlagenbetreibers.

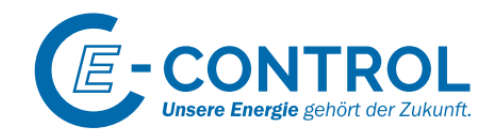

## <span id="page-36-0"></span>6.2 Gasnachweise

### <span id="page-36-1"></span>6.2.1 Bereitstellen

Über die Bereitstellungsfunktion können Gasnachweise an GAS-Händler oder GAS-Versorger transeriert werden. Diese Transaktionen sind über den Report "Kontobewegungsbericht" nachzuvollziehen.

Die Bereitstellung erfolgt in zwei Stufen. Die zu Transferierenden Gasnachweise müssen aktiv von Gashändler oder GAS-Versorger übernommen werden.

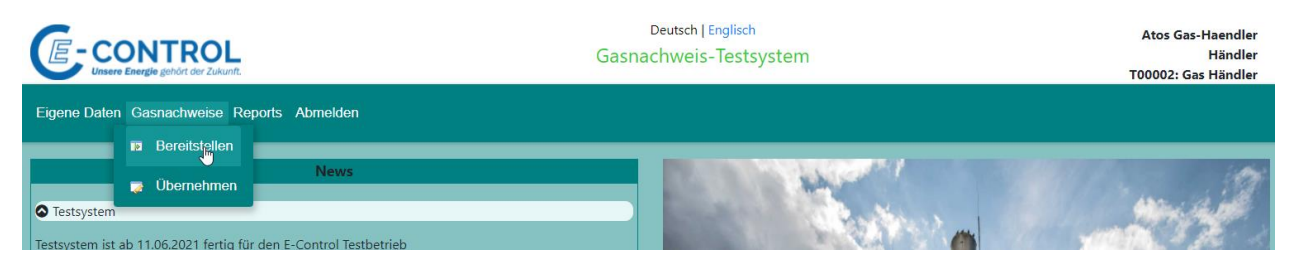

Die Beschreibung der Bereitstellung wurde bereits bei der Rolle "GAS Anlagenbetreiber" beschrieben.

Siehe auch Menüpunkt [5.3.1](#page-26-1)

### <span id="page-36-2"></span>6.2.2 Übernehmen

Über diese Funktion können bereitgestellte Gasnachweise übernommen oder auch abgelehnt werden.

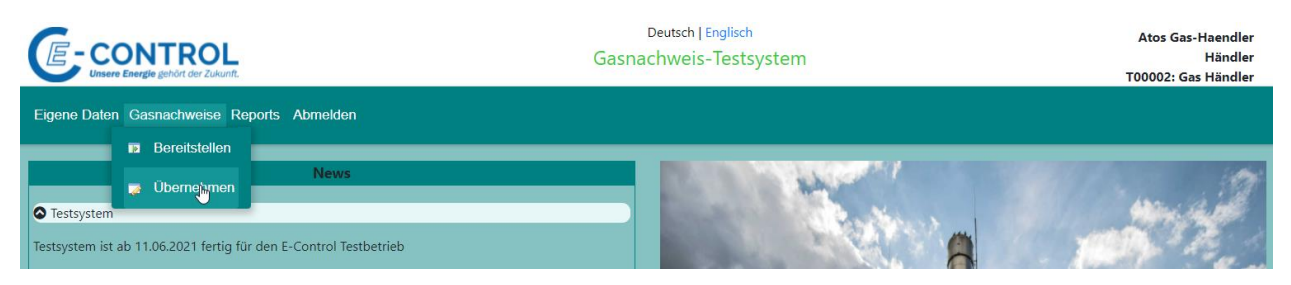

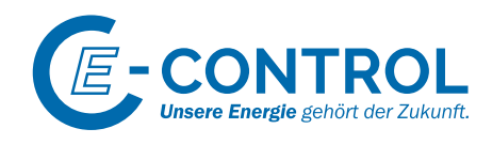

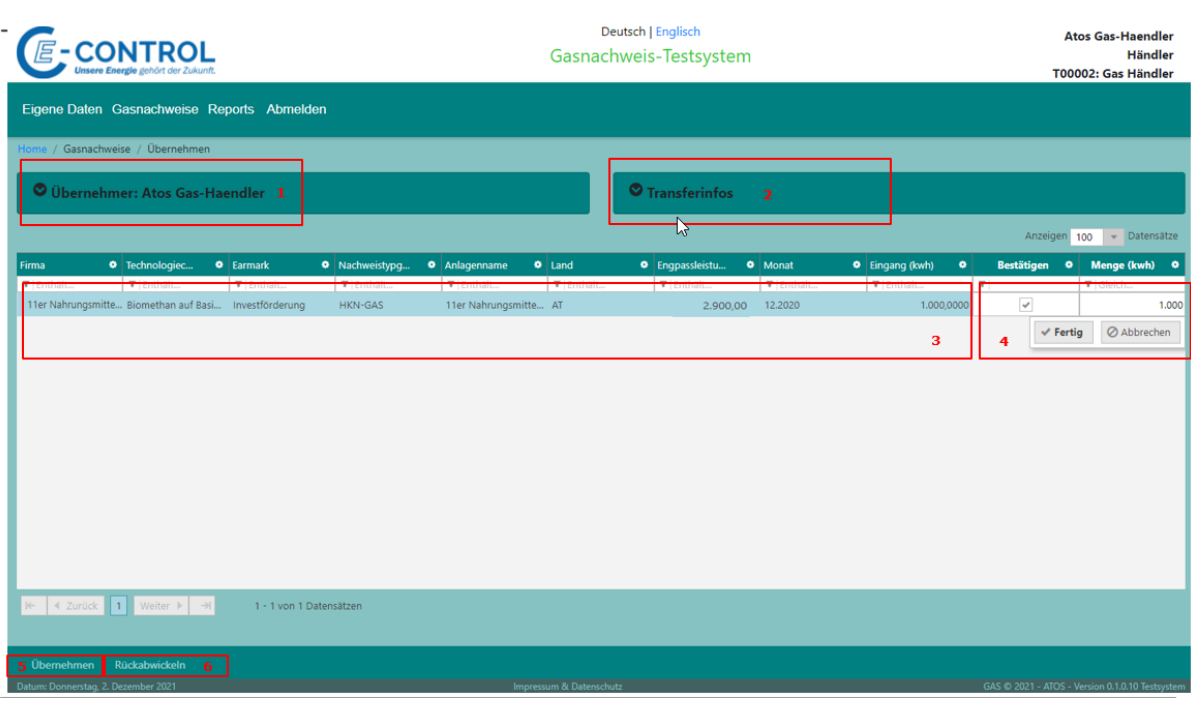

- 1. Übernehmer der Gasnachweise: Wenn die Funktion mit der Rolle GAS-Händler oder GAS-Versorger aufgerufen wird, ist die Firma fix zugeordnet und kann nicht geändert werden.
- 2. Wenn eine Zusatzinformation zu den übernehmenden Gasnachweisen gespeichert werden soll, können diese über die Transfertexte erfasst werden. Sollten bei der Bereitstellung Transfertexte erfasst worden sein werden diese damit übersteuert.
- 3. Informationszeile zu den zu übernehmenden Gasnachweisem. In der 1. Spalte wird die abgebende Firma aufgelistet. Die Informationen sind Produktionsmonat und Anlagenfein. In der Spalte "Eingang(kWh)" befindet sich die mögliche Menge an zu übernehmenden Gasnachweisen.
- 4. Die Menge, die übernommen werden soll, muß bestätigt werden (mit "Fertig").
- 5. Die tatsächliche Übernahme erfolgt erst durch den Buttone "Übernehmen". Es muß nochmals eine Bestätigung der Übernahme durchgeführt werden. Es werden alle Zeilen in der Anzeige berücksichtigt, die die Checkbox "Bestätigt" gesetzt haben.

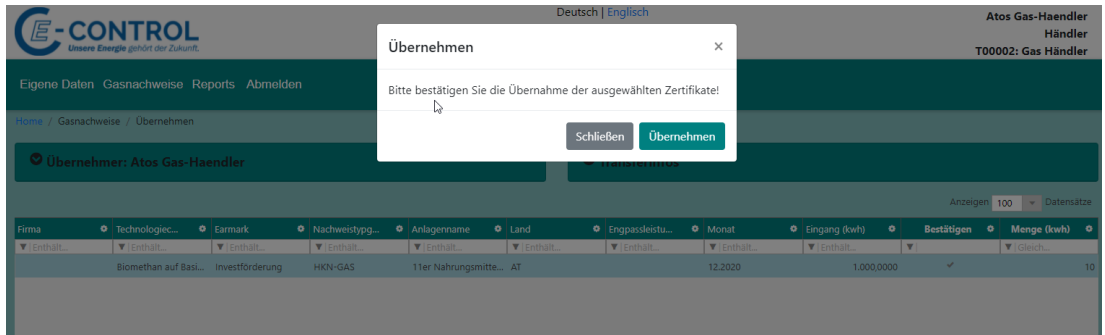

6. Wenn die Menge wieder an das abgebende Unternehmen zurückgebucht werden soll (auch Teilmengen), kann dies über den Button "Rückabwickeln" durchgeführt werden.

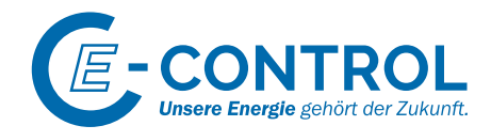

Bei der Rückabwicklung muss ein Transfertext erfasst werden, damit der Grund für die Ablehnung übermittelt werden kann.

Es werden alle Zeilen in der Anzeige berücksichtigt, die die Checkbox "Bestätigt" gesetzt haben.

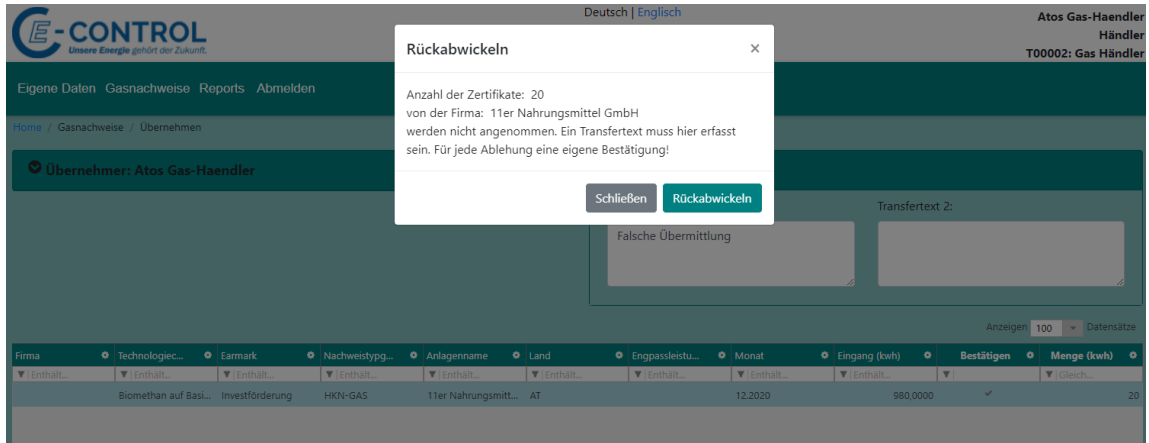

Bei der Übernahme wird ein Bestätigungsmail an das abgebende Unternehmen versendet.

**Subject:** Gasnachweis-DB: Übernahme

DIESE NACHRICHT WURDE NICHT DURCH DAS PRODUKTIVSYSTEM ERSTELLT.

DAHER WURDE DIE MAIL-ADRESSE von:

AUF IHRE ADRESSE umgeleitet:

DIESE NACHRICHT WURDE BASIEREND AUF DER TEST-DATENBANK ERSTELLT. SIE BERUHT N I C H T AUF ECHTDATEN.

\*\*\*\*\*\* AUTOMATISCHE BENACHRICHTIGUNG \*\*\*\*\*\*\*

Sehr geehrte(r) Hilber Manuel

Die Nachweise, die Sie bereitgestellt haben, wurden wie folgt entgegengenommen: Übernommen von: Atos Gas-Haendler Anzahl: 10 kWh Für Fragen stehen wir Ihnen gerne zur Verfügung.

Mit freundlichen Grüßen

E - Control HelpDesk

Version 0.1

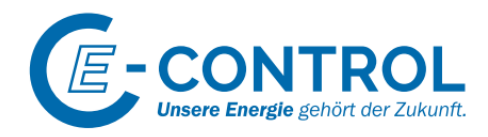

Bei der Rückabwicklung wird der Grund der Ablehnung an das abgebende Unternehmen gesendet.

**Subject:** Gasnachweis-DB: Rückabwickeln

--------------------------------------------------------------------- DIESE NACHRICHT WURDE NICHT DURCH DAS PRODUKTIVSYSTEM ERSTELLT. DAHER WURDE DIE MAIL-ADRESSE von:------------------------------- AUF IHRE ADRESSE umgeleitet:------------------------------------ --------------------------------------------------------------------- ---------------------------------------------------------------------

DIESE NACHRICHT WURDE BASIEREND AUF DER TEST-DATENBANK ERSTELLT. SIE BERUHT N I C H T AUF ECHTDATEN.

---------------------------------------------------------------------

\*\*\*\*\*\* AUTOMATISCHE BENACHRICHTIGUNG \*\*\*\*\*\*\*

Sehr geehrte(r) Hilber Manuel

Die Nachweise, die Sie bereitgestellt haben, wurden wie folgt abgelehnt: Rückabwickeln von: Atos Gas-Haendler Anzahl: 20 kWh

Grund: Falsche Übermittlung

Für Fragen stehen wir Ihnen gerne zur Verfügung.

Mit freundlichen Grüßen

E - Control HelpDesk

Version 0.1

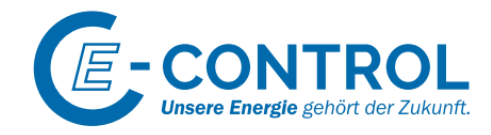

## <span id="page-40-0"></span>6.3 Reports

### <span id="page-40-1"></span>6.3.1 Kontobewegung

Über diesen Report können Transaktionen von Gasnachweisen wie "Generierung Gasnachweise", Transfers zu GAS-Versorger oder GAS-Händler nachvollzogen werden.

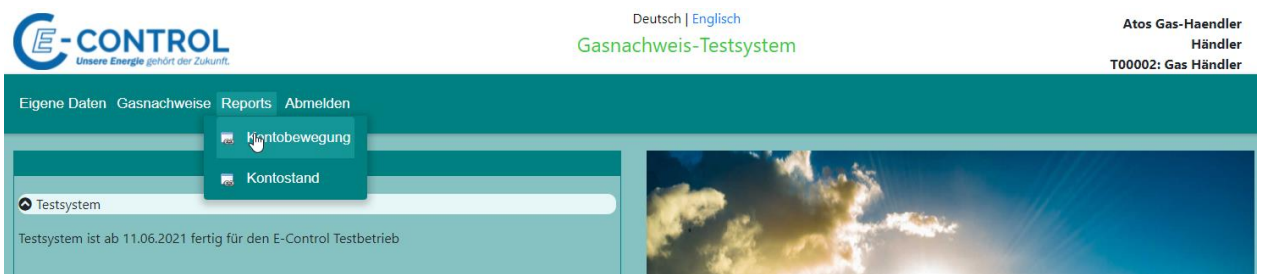

Die Beschreibung des Reports wurde bereits bei der Rolle "GAS Anlagenbetreiber" beschrieben.

Siehe auch Menüpunkt [5.4.1](#page-30-1)

### <span id="page-40-2"></span>6.3.2 Kontostand

Der Kontostand zeigt die aktuelle Anzahl an Gasnachweisen an, die sich am Konto der Firma befinden.

Es werden auch Zusatzinformationen angezeigt, wie z.B.: wann Gasnachweise verfallen oder wieviele Gasnachweise bereits fürs Gaslabeling verwendet wurden.

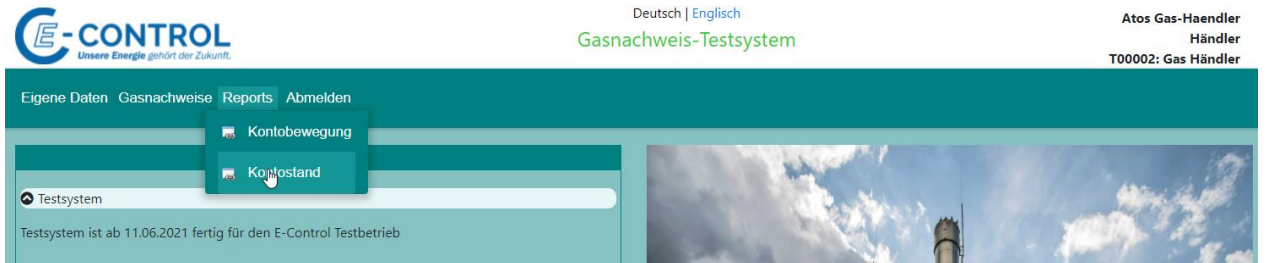

Die Beschreibung des Reports wurde bereits bei der Rolle "GAS Anlagenbetreiber" beschrieben.

Siehe auch Menüpunkt [5.4.2](#page-40-2)

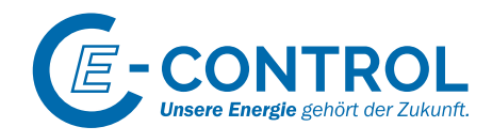

## <span id="page-41-0"></span>7 Gas Versorger

Der GAS-Versorger kann Gasnachweise national handeln (wenn er auch die Funktionen des GAS-Händlers abdecken soll). Transfers erfolgen über die Bereitstellungsfunktion an andere GAS-Händler und GAS-Versorger. Die primäre Aufgabe des GAS-Versorgers ist die Entwertung der Gasnachweise (Labeling) für die Gaskennzeichnung, die jährlich zum Berichtszeitpunkt durchgeführt werden muß.

## <span id="page-41-1"></span>7.1 Menü

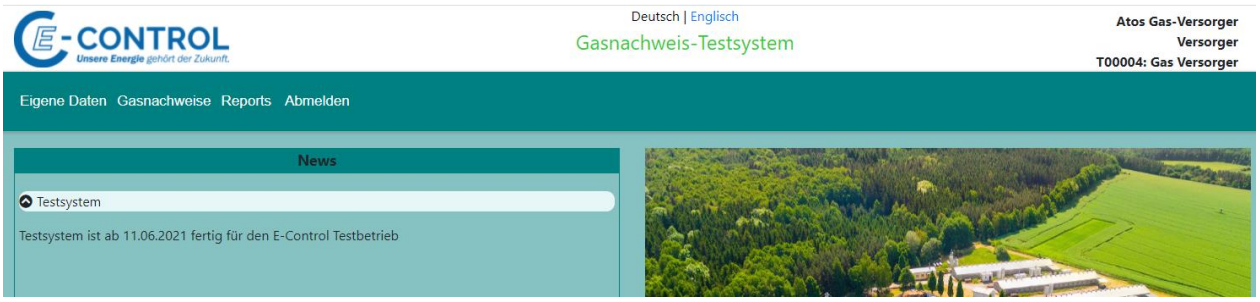

Die Funktion für das Ändern des Passwortes befindet sich in den "Eigene Daten"

 $\Rightarrow$  Gleiche Funktionalität wie beim vorgeschriebenen Passwortwechel beim Login, wenn Passwort abgelaufen ist oder nach erstmaligem Einstieg ins System.

Im Hauptmenüpunkt "**Gasnachweise**" befinden sich die Funktionen für die Bereitstellung (Transfer) von Gasnachweisen an die GAS-Händler bzw. GAS-Versorger. Diese Funktion kann von E-Control auch für einzelne GAS-Versorger deaktiviert werden. Diese Funktion ist nur aktiv, wenn der GAS-Versorger auch gleichzeitig die Funktion eines GAS-Händlers erfüllt.

Weitere Funktionen im Menüpunkt sind die Übernahme von Gasnachweisen, das Gaslabeling und die Gaskennzeichnung.

Im Menüpunkt "Reports" befinden sich Auswertungen über die Kontobewegungen und den aktuellen Kontostand des GAS-Versorgers. Über den Report Kontostand sind auch alle Informationen zur Gaskennzeichnung auszuwerten.

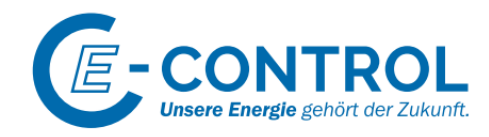

## <span id="page-42-0"></span>7.2 Gasnachweise

### <span id="page-42-1"></span>7.2.1 Bereitstellen

Über die Bereitstellungsfunktion können Gasnachweise an GAS-Händler oder GAS-Versorger transeriert werden. Diese Transaktionen sind über den Report "Kontobewegungsbericht" nachzuvollziehen.

Die Bereitstellung erfolgt in zwei Stufen. Die zu Transferierenden Gasnachweise müssen aktiv von Gashändler oder GAS-Versorger übernommen werden.

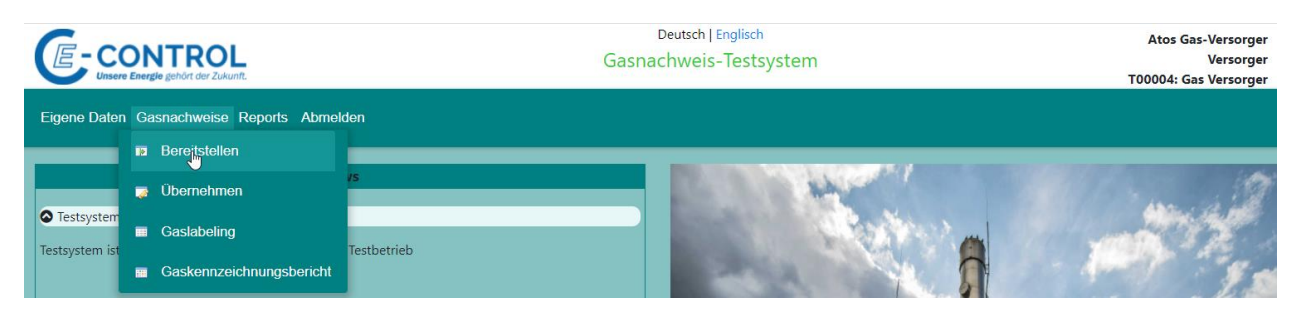

Die Beschreibung des Reports wurde bereits bei der Rolle "GAS Anlagenbetreiber" beschrieben.

Siehe auch Menüpunkt [5.3.1](#page-26-1)

### <span id="page-42-2"></span>7.2.2 Übernahme

Über diese Funktion können bereitgestellte Gasnachweise übernommen oder auch abgelehnt werden.

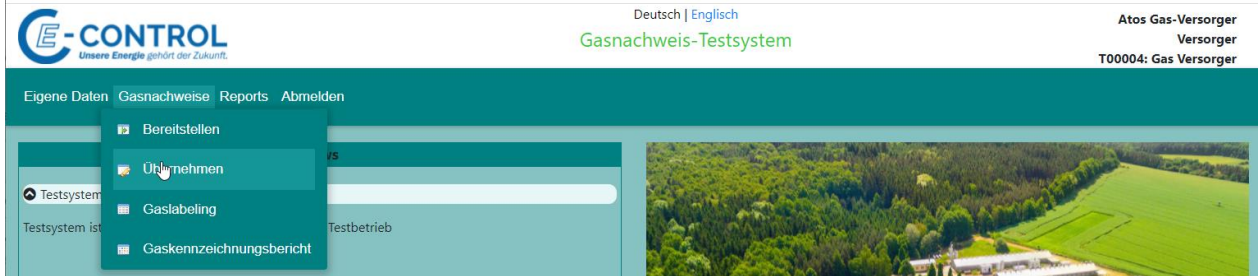

Die Beschreibung der Übernahme wurde bereits bei der Rolle "GAS-Händler" beschrieben.

Siehe auch Menüpunkt [6.2.2](#page-36-2)

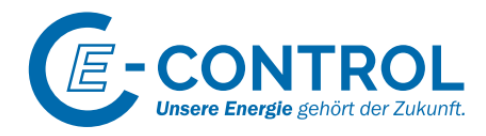

## <span id="page-43-0"></span>7.2.3 Gaslabeling

Über die Funktion Gaslabeling können Gasnachweise am Konto für die Gaskennzeichnung eingesetzt werden.

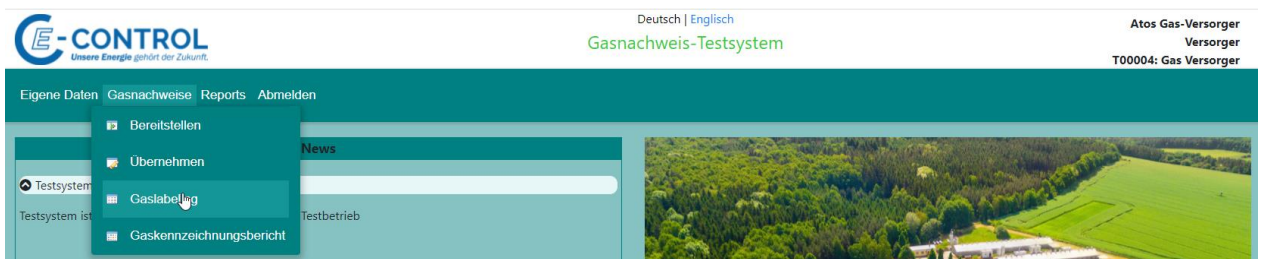

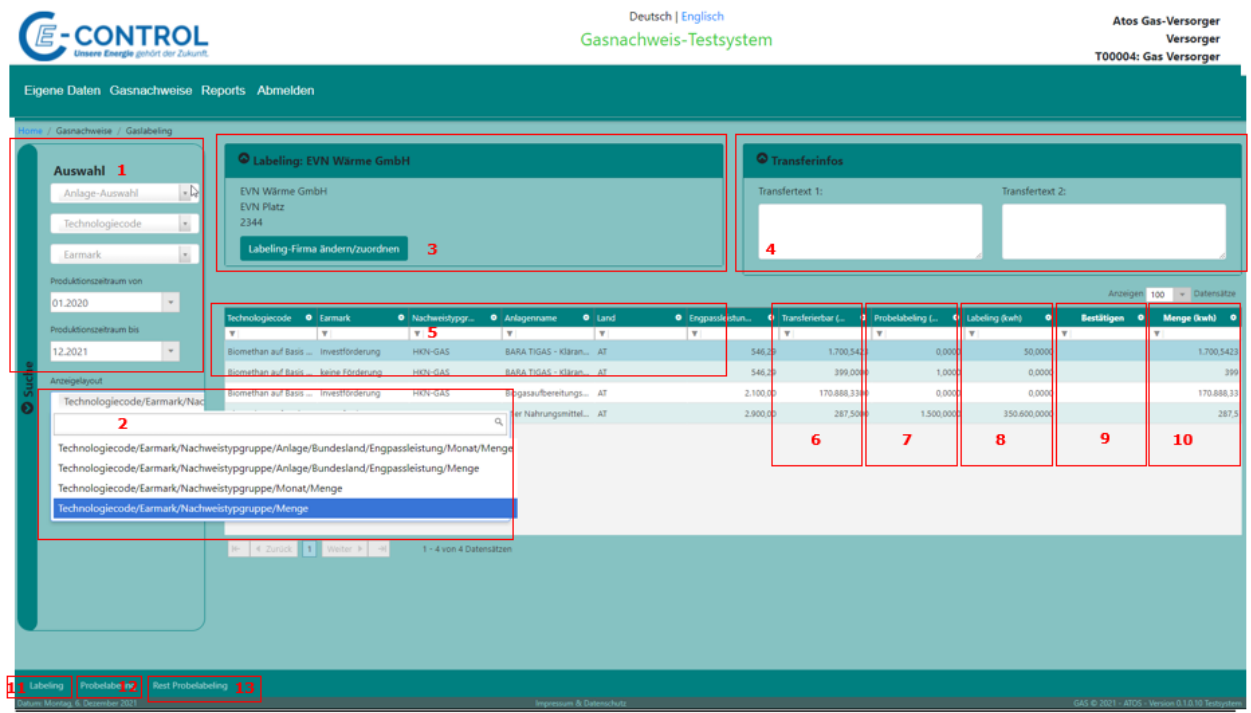

- 1) Die Anzeige kann über die Filterkriterien angepasst werden.
- 2) Es können 4 unterschiedliche Layouts für die Auswahl definiert werden. Je nach Layout werden unterschiedliche Gruppierungen dargestellt.
- 3) GAS-Versorger: Wenn die Funktion mit der Rolle GAS-Versorger aufgerufen wird, ist die Firma fix zugeordnet und kann nicht geändert werden.
- 4) Wenn bei der Entwertung Zusatzinformationen gespeichert werden sollen, können diese über die Transfertexte erfasst werden. Diese sind dann über den Kontobewegungsbericht ersichtlich.
- 5) Die unterschiedlichen Gruppierungen, die aufgrund des Anzeigenlayouts definiert wurden, werden im Anzeigenbereich dargestellt

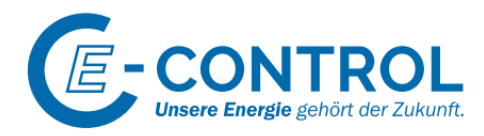

**CONTRACTOR** 

- 6) In dieser Spalte wird die Anzahl der transferierbaren Gasnachweise angezeigt. Das sind aktive Gasnachweise, die sich am Konto des GAS-Versorgers befinden.
- 7) In der Spalte Probelabeling wird die Anzahl der Gasnachweise angezeigt, welche bereits für die Entwertung vorgesehen sind. Diese Nachweise könnten wieder über den Button "Reset Probelabeling" zurückgesetzt werden. Würden dann wieder in der Spalte "Transferierbar" erscheinen.
- 8) In der Spalte Labeling wird die Anzahl der Gasnachweise angezeigt, für die bereits die definitive Entwertung (Labeling) durchgeführt wurde. Die definitive Entwertung kann nur noch durch E-Control zurückgesetzt werden.
- 9) Die Menge muss bestätigt werden.

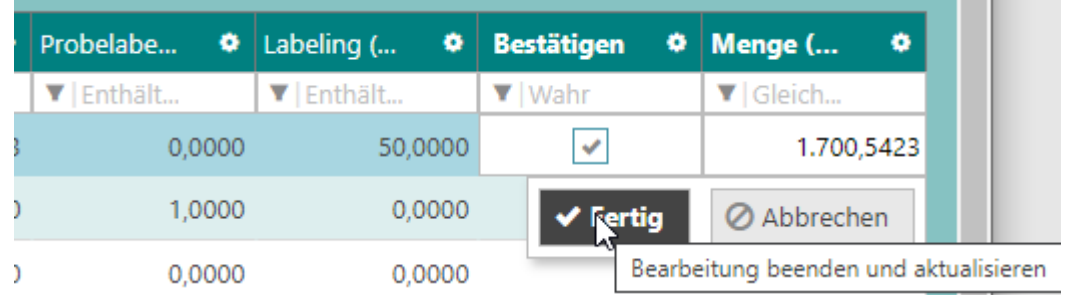

- 10) Die Transferierbare Menge wird in der Spalte "Menge" vorausgefüllt. Durch die Bestätigung der Menge, kann die Verarbeitung "Probelabeling" gestartet werden.
- 11) Über den Button "Labeling" werden alle bestätigten Mengen, die sich in der Spalte "Probelabeling" befinden, entwertet. Die Gasnachweise bekommen den Status "CLEAR" und die Mengen werden in der Spalte "Labeling" angezeigt.
- 12) Über den Button "Probelabeling" werden alle bestätigten Mengen, die sich in der Spalte "Menge" befinden, reserviert. Die Gasnachweise bekommen den Status "PROBE" und die Mengen werden in der Spalte "Probelabeling" angezeigt.
- 13) Über "Reset Probelabeling" werden alle bestätigten Mengen, die sich in der Spalte "Probelabeling" befinden, wieder aktiviert. Die Gasnachweise bekommen den Status "VALID" und die Mengen werden wieder in der Spalte "Menge" angezeigt.

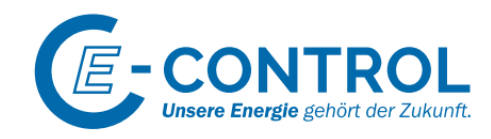

## <span id="page-45-0"></span>7.2.4 Gaskennzeichnungsbericht

Durchführung der Gaskennzeichnung für die jährliche Berichtsperiode.

Voraussetzung für die Gaskennzeichnung ist das durch den GAS-Versorger durchgeführte Gaslabeling. Dabei können Zertifikate für die Nachweise von Gaszertifikaten (QM = HKN-GAS) und der Gas-Quote (QM = HKN-GGS, Grüngassiegel) verwendet werden.

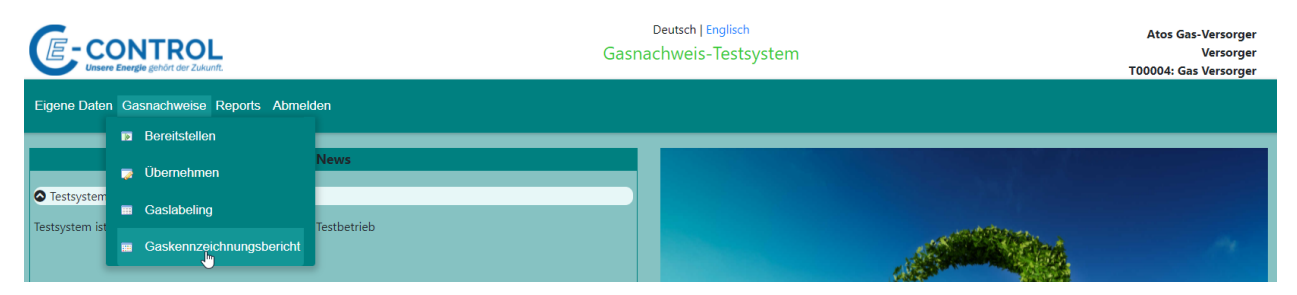

Die Technologien der Gasanlagen werden zu GAS-Energieträger zusammengafasst, die bei der Gaskennzeichnung verwendet werden.

- $\triangleright$  Erdgas
- ➢ Erneuerbare Gase
- ➢ Gas unbekannter Herkunft
- ➢ Sonstiges Gas

#### *7.2.4.1 Workflow Gaskennzeichnung*

Der Gasversorger eröffnet ein Berichtsperiode. Bei der Eröffnung werden automatisch die Gasnachweise, die zuvor beim Gaslabeling entwertet wurden, den Energieträgern zugeordnet.

Derzeit werden in der Gaskennzeichnung keine Grüngassiegel (Qutote) verwendet.

Die Berichtsperiode hat den Status "In Arbeit".

Werden zusätzliche Gasnachweise gelabelt, so kann die Berichtsperiode aktualisiert werden (damit werden die Daten neu berechnet.

Damit wird eine neue Verion der Gaskennzeichnung angelegt, die ursprüngliche Version bekommt den Status "Obsolate".

Die Abgabemenge des Jahres kann durch den Versorger manuell erhöht werden.

Ist die Gaskennzeichnung vollständig, kann der GAS-Verorger die Berichtsperiode zur Begutanchtung an E-Control einreichen. Der Status der Berichtsperiode ändert sich auf "in Begutachtung".

E-Control kann anschließend den Gaskennzeichnungsbericht zurückweisen. Dabei muss ein Ablehnungsgrund erfasst werden und es wird eine neue Version der Gaskennzeichnung angelegt (Status "In Arbeit"). Die Ursprungsversion bekommt den Status "Zurückgewiesen".

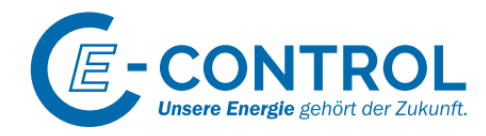

Bestätigt E-Control die Berichtsperiode. So bekommt dieser den Status "Bestätigt" und kann nicht mehr geändert werden

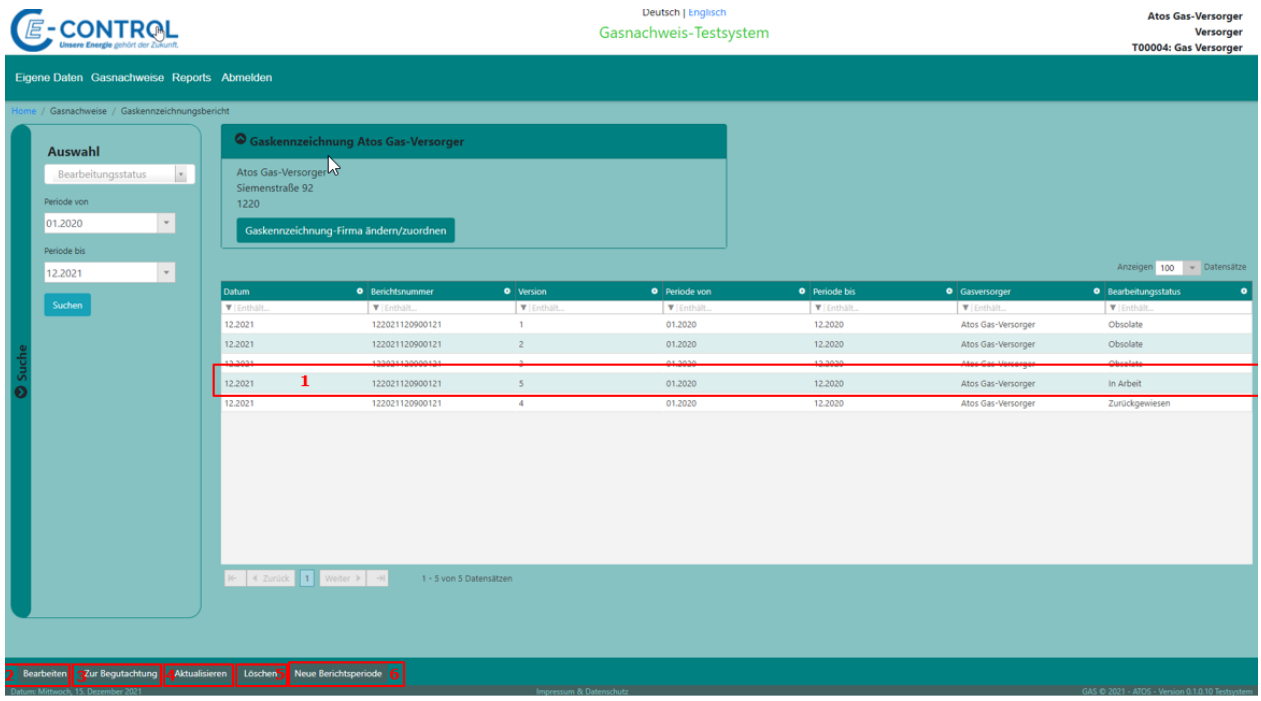

- 1) Klickt man auf eine Gasbericht, erscheinen je nach Berichtsstatus die entprechenden Buttons zur Bearbeitung
- 2) Bearbeiten: Einstieg in die Detailansicht der Gaskennzeichnung
- 3) Zur Begutachtung: Einreichen der Gaskennzeichnung an E-Control
- 4) Aktualisieren: Wurden weitere Gasnachweise gelabelt, so werden die Werte neu berechnet.
- 5) Löschen: Bericht wird gelöscht (nur für Admin)
- 6) Neue Berichtsperiode wird angelegt. Die Berichtsperiode wird mit Status "In Arbeit angelegt". Es kann nur eine Periode über ein koplettes Jahr ausgewählt werden.

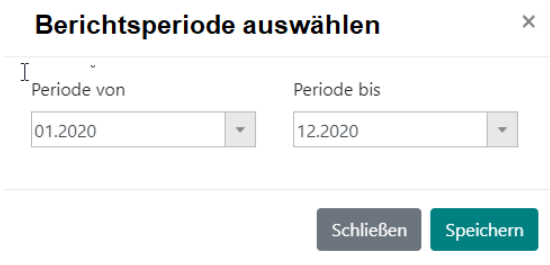

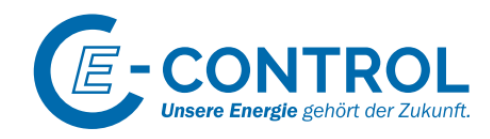

### *7.2.4.2 Bearbeitung der Gaskennzeichnung*

#### Nachfolgend die Erfassungsmaske der Gaskennzeichnung.

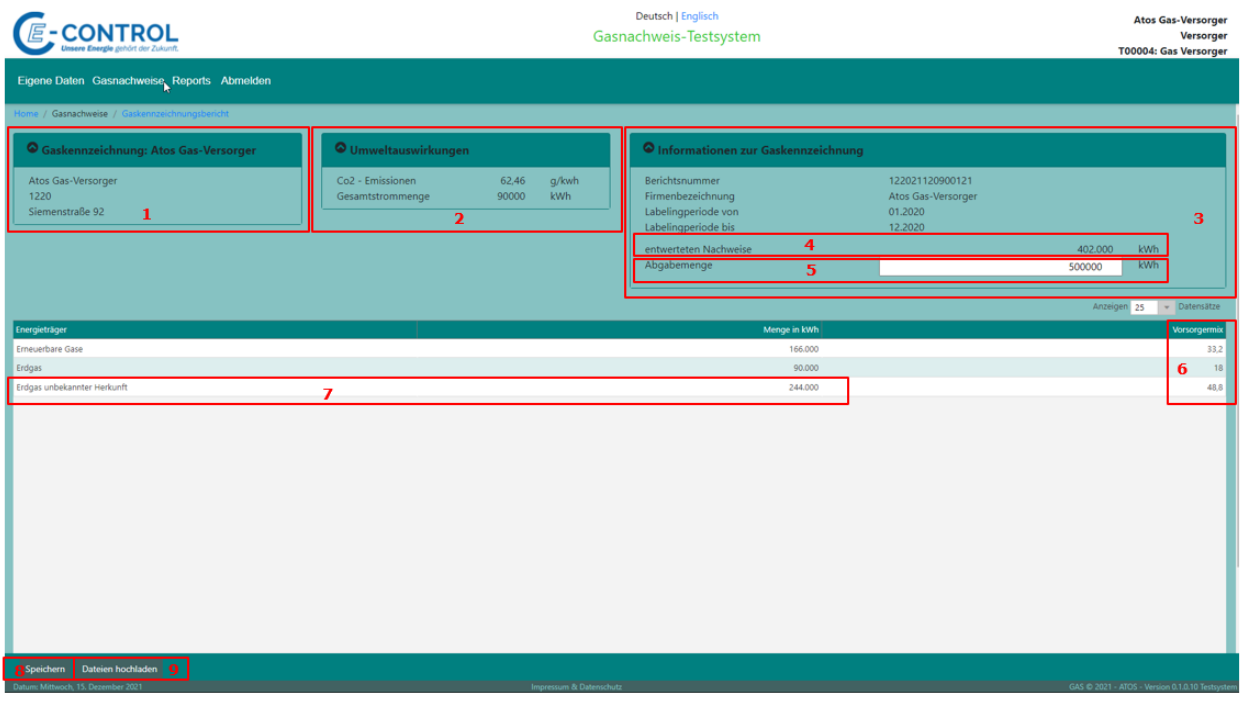

- 1) Informationen zum Gasversorger
- 2) Umweltauwirkungen: Die Emissionen werden automatsch mit hinterlegten Co2 Werten berechnet (Für Erdgas).
- 3) Informationen zur Gaskennzeichnung
- 4) Elektronoisch ermittelte Gasnachweise aus dem Gaslabeling
- 5) Übersteuerte Abgabemenge (muß größer als der elektronisch erfasste Wert sein).
- 6) Errechneter Versorgermix in Prozent
- 7) Die Differenz aus elektronischen nachweisen und der manuell eingetragenen Abgabemenge erscheinen unter "Erdgas unbekannter Herkunft" auf. Wurden elektronisch Gasnachweise gelabelt, deren Technologiecode keinem GAS-Energieträger zugeordnet ist, so werden sie auch unter "Erdgas unbekannter Herkunft" dazugezählt.
- 8) Speichern der Daten
- 9) Dokumente zum Gaskennzeichnungsbericht können angesehen bzw. hochgeladen werden.

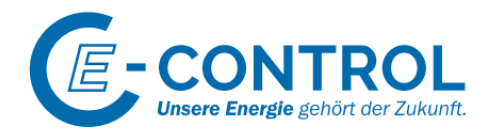

#### *7.2.4.3 Produktverwaltung und der Produktmix im Gaskennzeichnungsbericht*

### 1.) Produktverwaltung

Zunächst werden – wenn es mehr als ein Produkt im Portfolio gibt – die verschiedenen Produkte angelegt.

Dafür wählt man unter *Gasnachweise* den Reiter *Gasprodukte erfassen*:

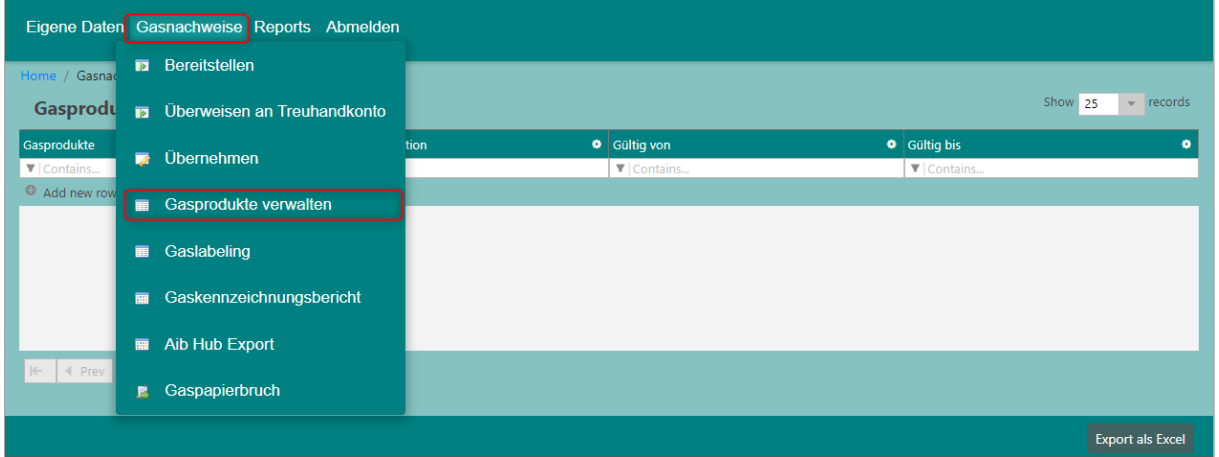

Unter *Add new row* wird ein neues Produkt angelegt.

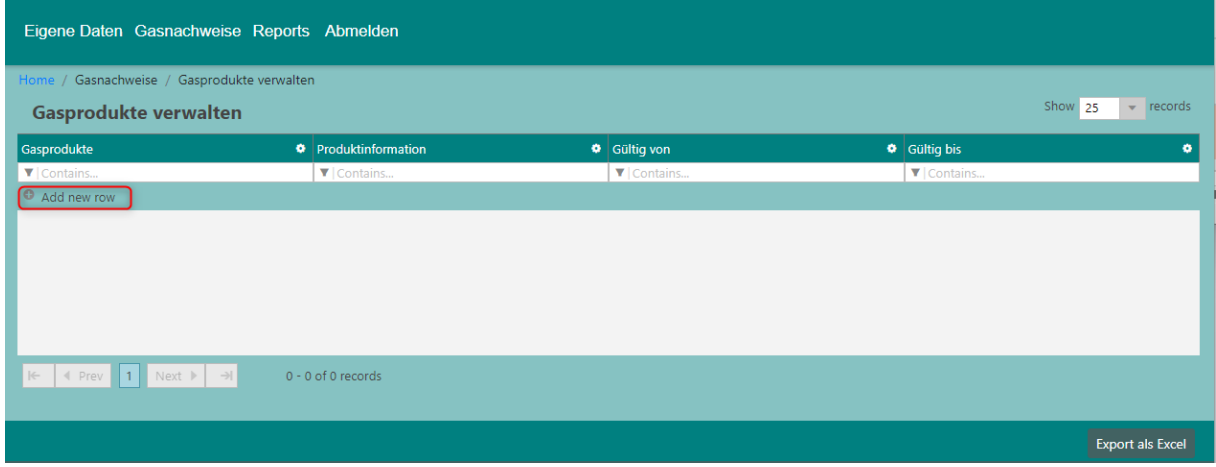

- $\Rightarrow$  Eine Zeile kann hinzugefügt, gelöscht und geupdatet werden.
- $\Rightarrow$  Produktinformationen wie der Anteil an
- $\Rightarrow$  Beim Gültig von und Gültig bis, bitte nur das Jahr eingeben.

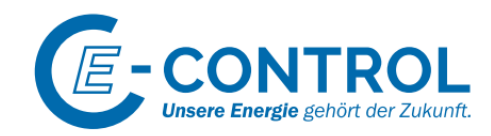

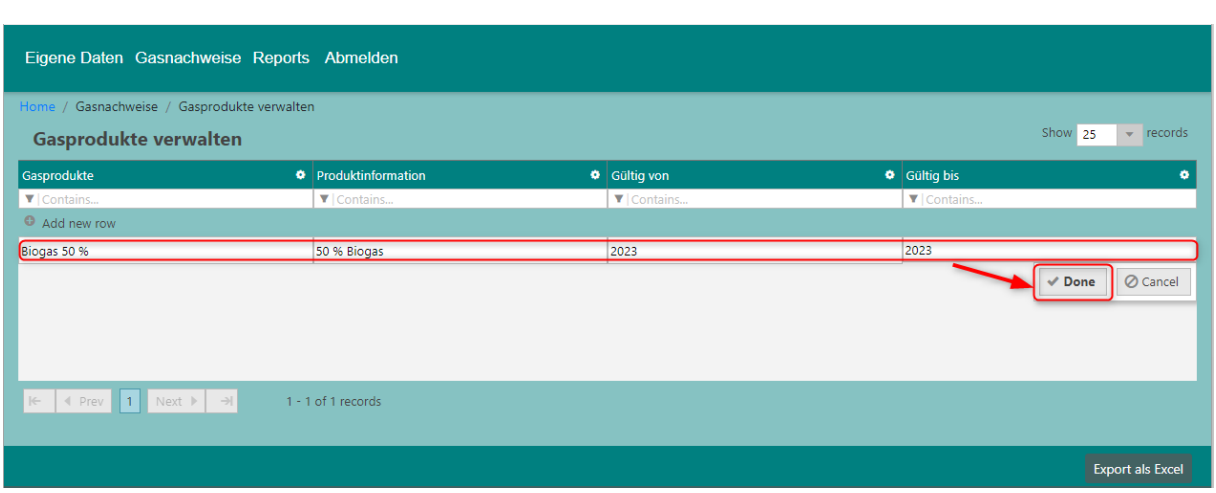

- 2.) Produktmix im Gaskennzeichnungsbericht erfassen
- Unter *Energieträger* wird *+* angewählt

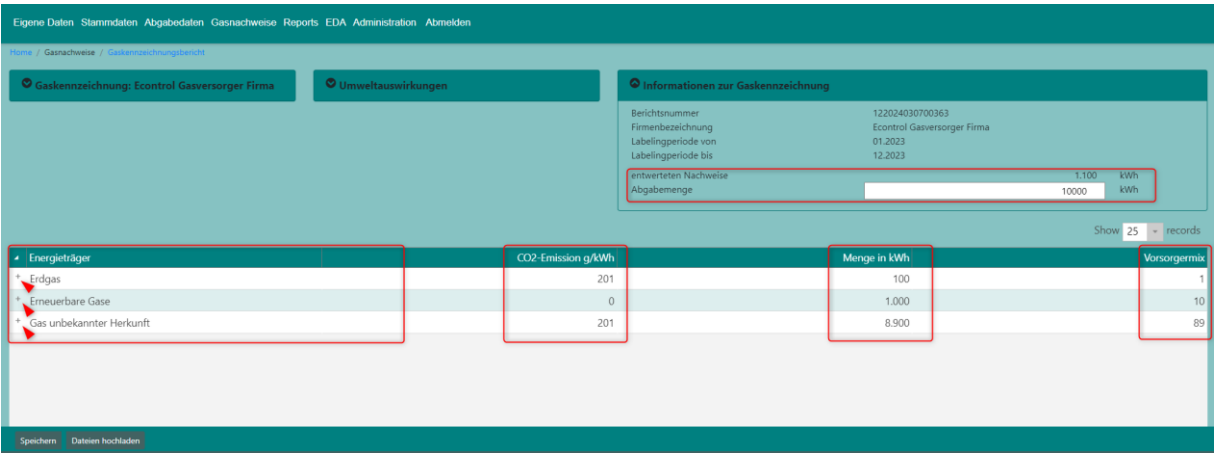

 Anschließend kann unter *Add new row* das zuvor angelegte Produkt ausgewählt und die entsprechende Menge des Energieträgers unter *Menge in kWh* pro Produkt zugeordnet werden.

Die Umweltauswirkungen werden dabei pro Produkt entsprechend dem dafür hinterlegten Wert berechnet und bei Änderungen aktualisiert.

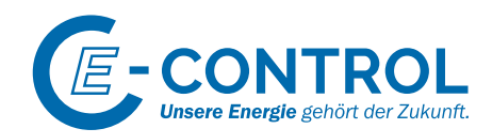

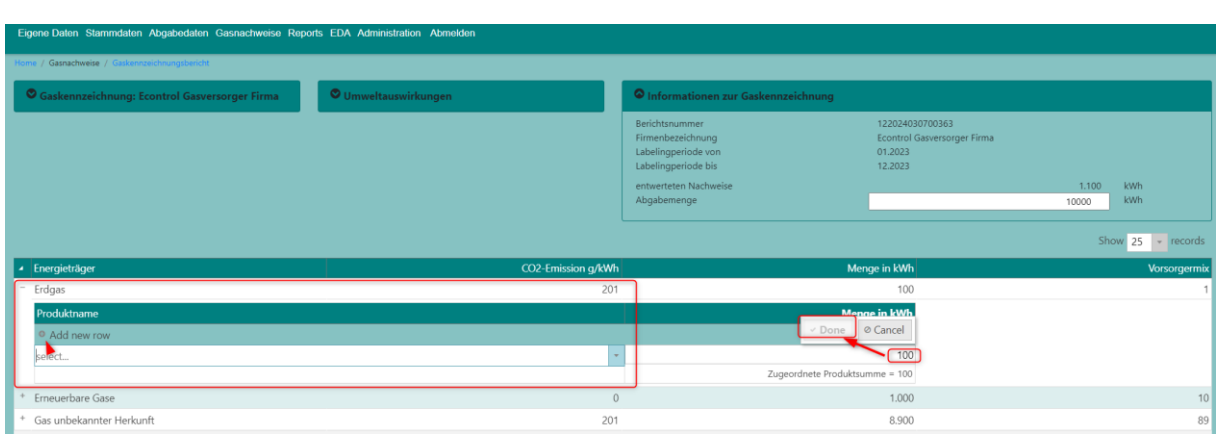

 $\Rightarrow$  Achtung: es müssen alle vorhandenen Mengen dem entsprechenden Produkt zugeordnet werden.

Bsp.: Wenn ein Produkt aus 50 % Biomethan und 50 % Erdgas unbekannter Herkunft besteht, so muss bei beiden Energieträgern das dazugehörige Produkt gewählt und die entsprechende Menge zugeordnet werden.

## *7.2.4.4 Bestätigter Bericht*

Wird der Bericht durch E-Control bestätigt, so erscheint in der Detailseite des Berichtes der Informationstext, den E-Control zur Bestätigung erfasst hat.

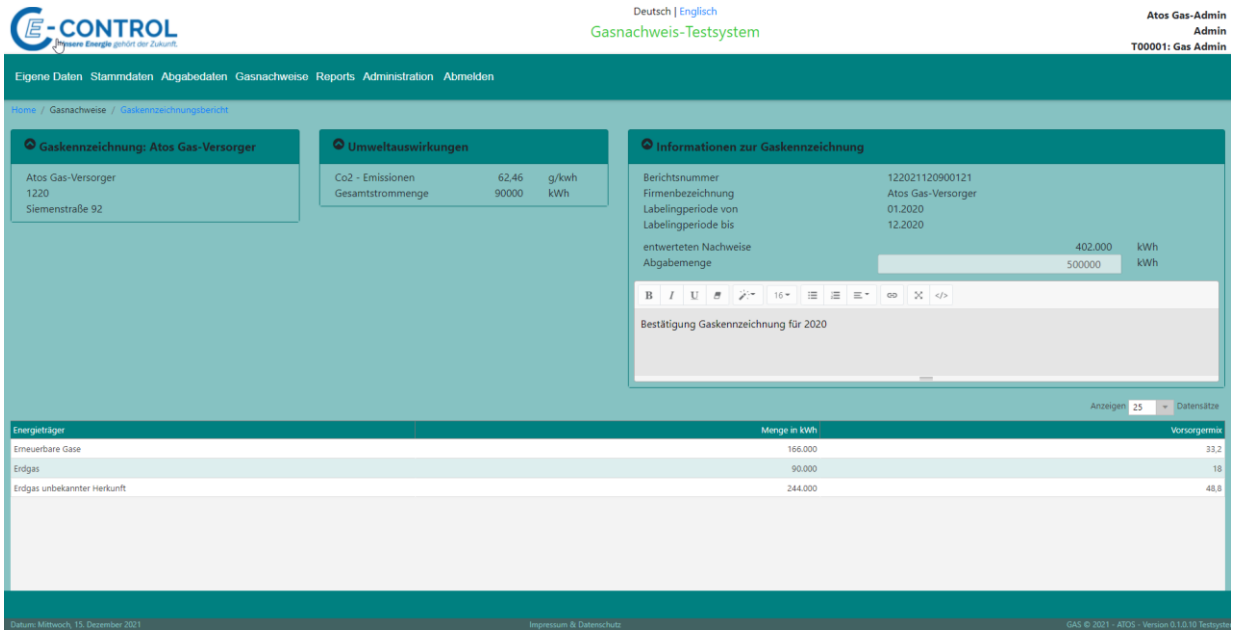

Weiters wurde automatisch eine Grafik für den Versorgermix erstellt (derzeit nur Demoversion).

Die Grafik wird automatisch in den Dokumentenbereich abgelegt.

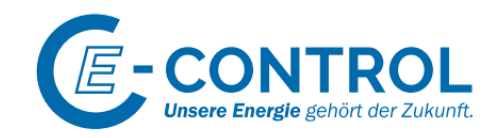

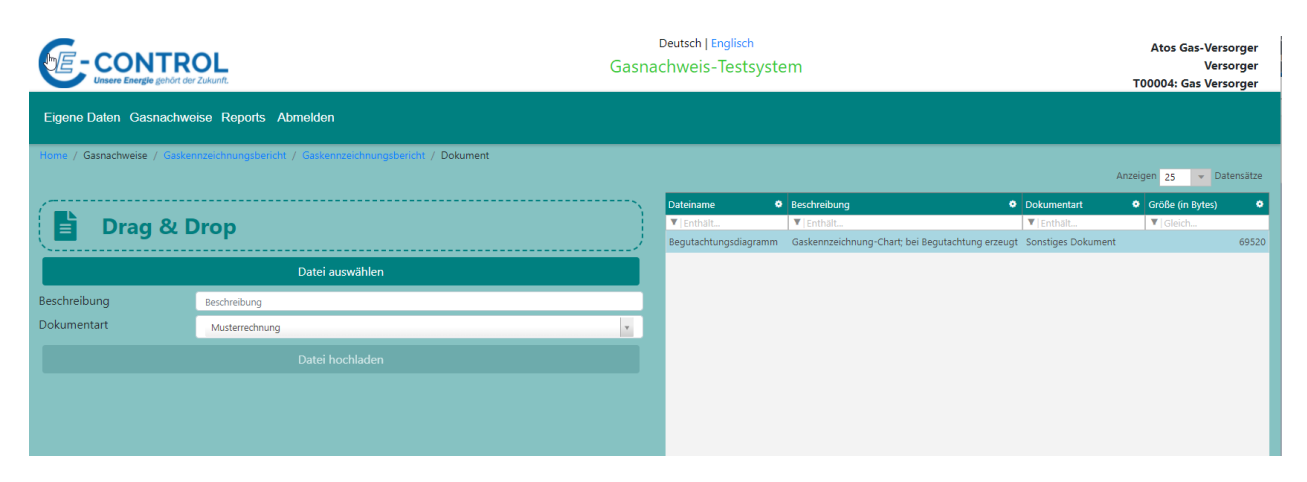

Gaskennzeichnung gem. § 130 GWG 2011 und Gaskennzeichnungsverordnung für die Periode 01/2021 bis 12/2021

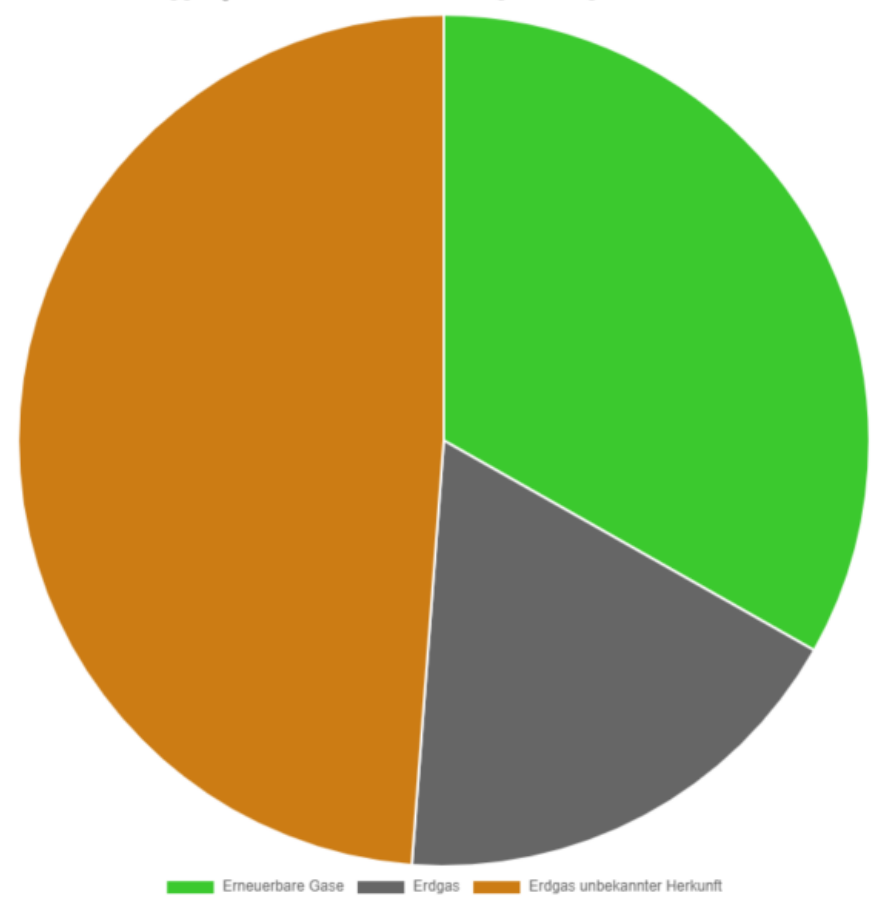

Version 0.1

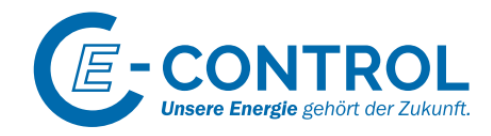

## <span id="page-52-0"></span>7.3 Reports

### <span id="page-52-1"></span>7.3.1 Kontobewegung

Über diesen Report können Transaktionen von Gasnachweisen wie "Generierung Gasnachweise", Transfers zu GAS-Versorger oder GAS-Händler nachvollzogen werden.

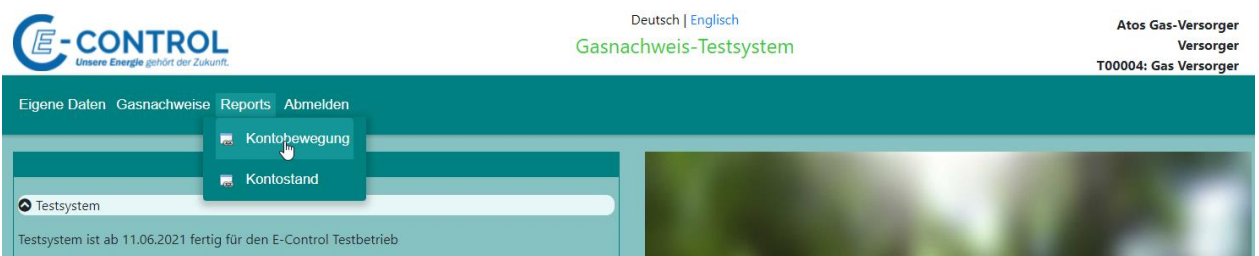

Die Beschreibung des Reports wurde bereits bei der Rolle "GAS Anlagenbetreiber" beschrieben.

Siehe auch Menüpunkt [5.4.1](#page-30-1)

## <span id="page-52-2"></span>7.3.2 Kontostand

Der Kontostand zeigt die aktuelle Anzahl an Gasnachweisen an, die sich am Konto der Firma befinden.

Es werden auch Zusatzinformationen angezeigt, wie z.B.: wann Gasnachweise verfallen oder wieviele Gasnachweise bereits fürs Gaslabeling verwendet wurden.

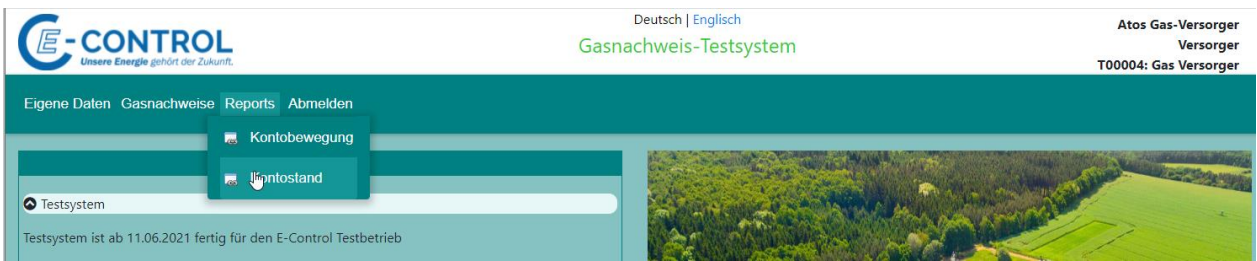

Siehe auch Menüpunkt [5.4.2](#page-32-0)

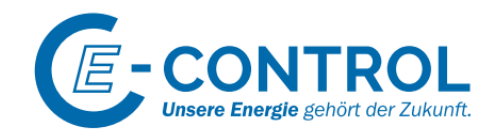

# <span id="page-53-0"></span>8 Anhang

# <span id="page-53-1"></span>8.1 Liste möglicher TechCodes

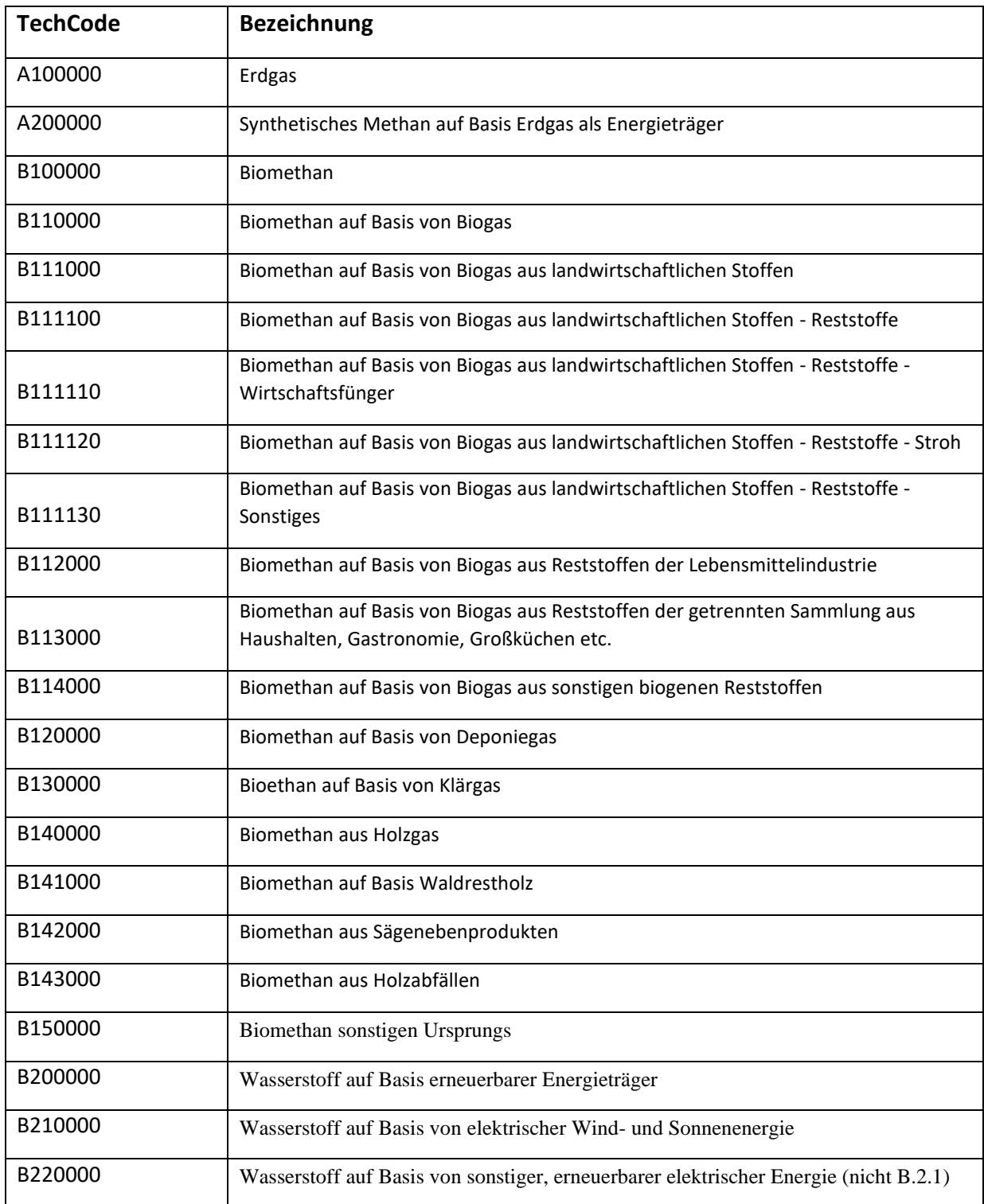

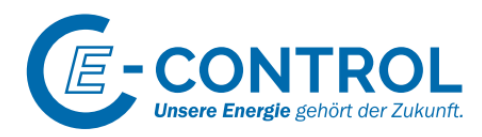

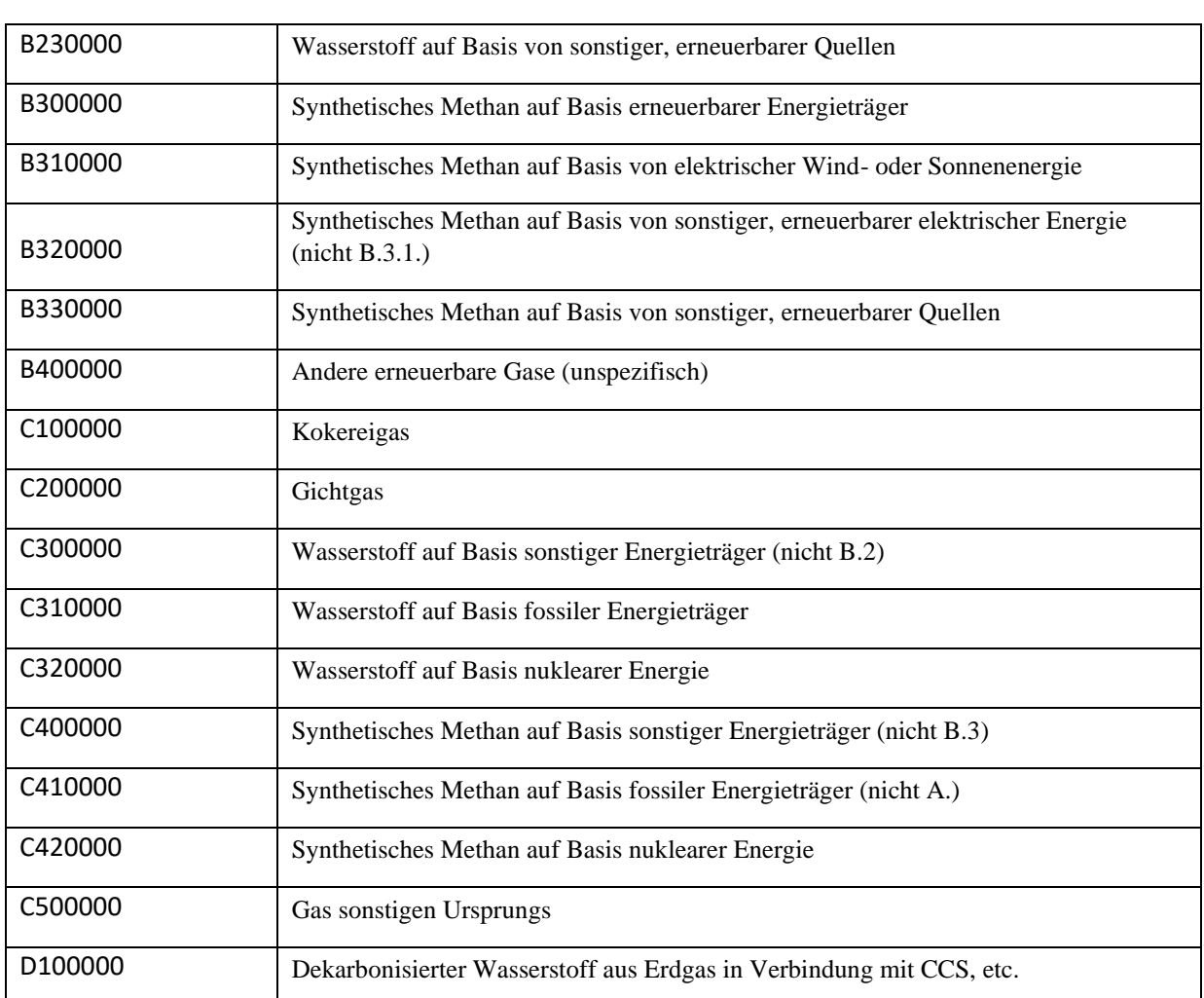

# <span id="page-54-0"></span>8.2 Transaktionstypen

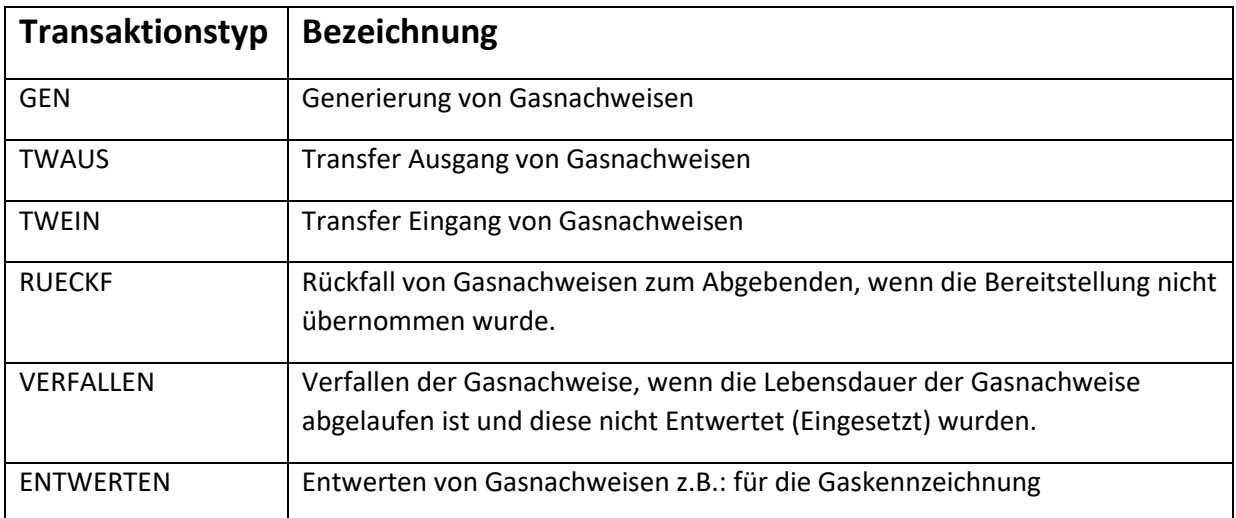

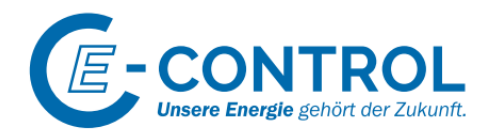

## <span id="page-55-0"></span>8.3 Status der Gasnachweise

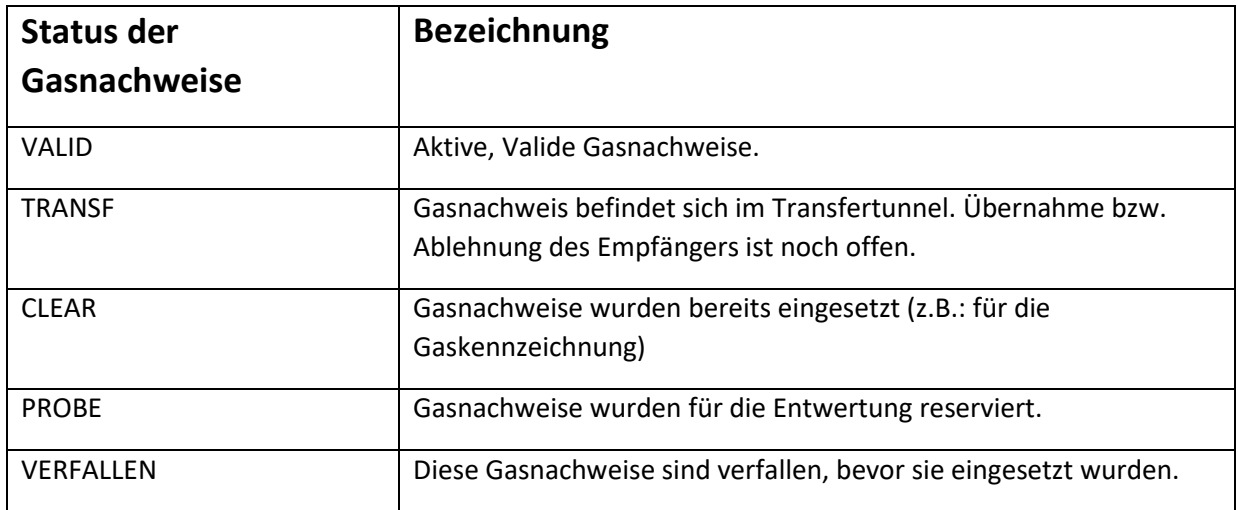